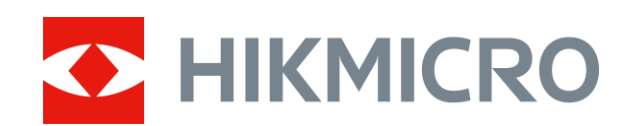

# Luneta termowizyjna Seria STELLAR

Podręcznik użytkownika, wersja 5.5.61 202312

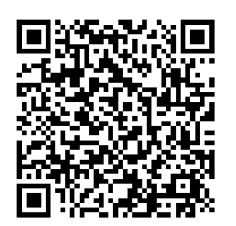

Kontakt z nami

# **SPIS TREŚCI**

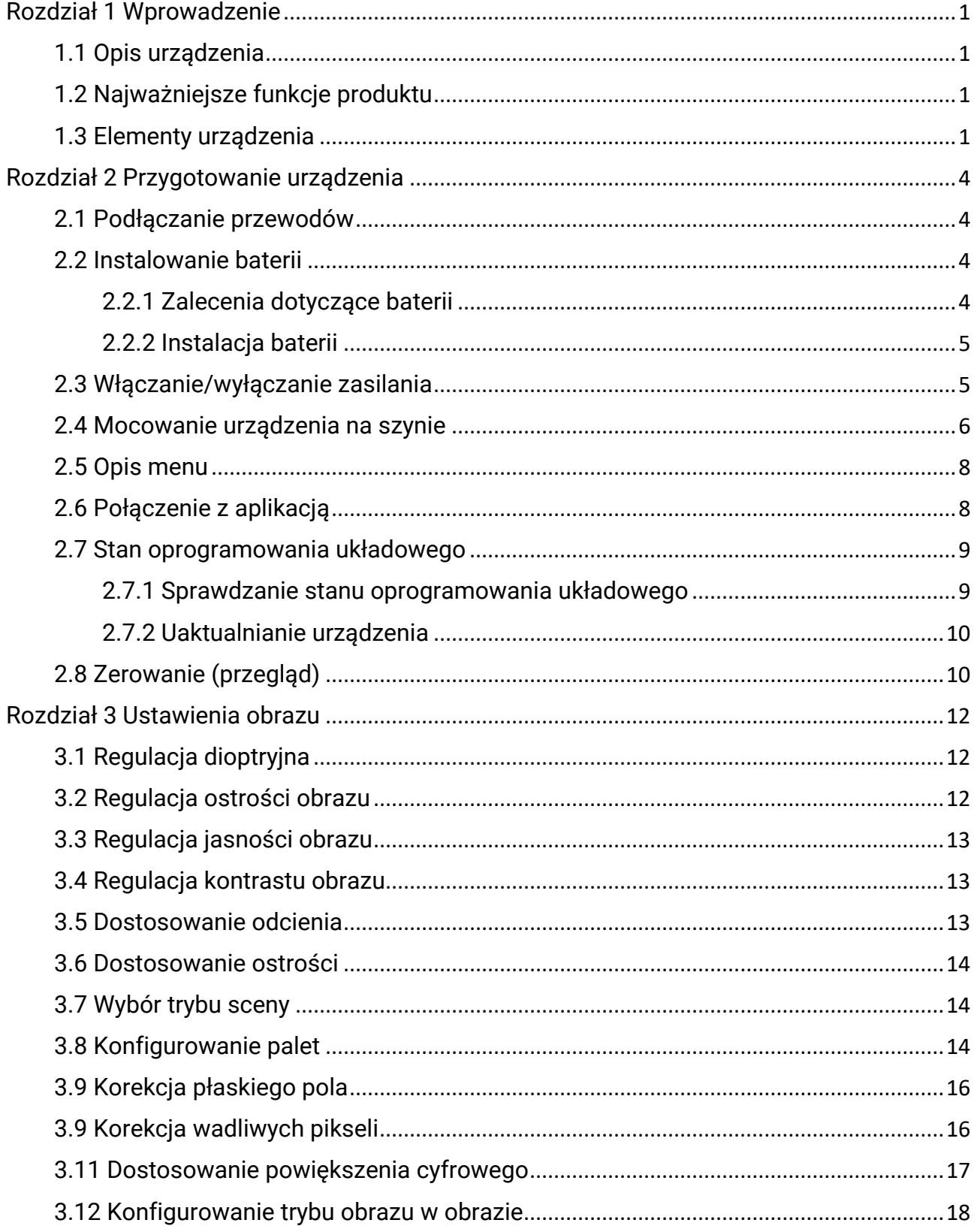

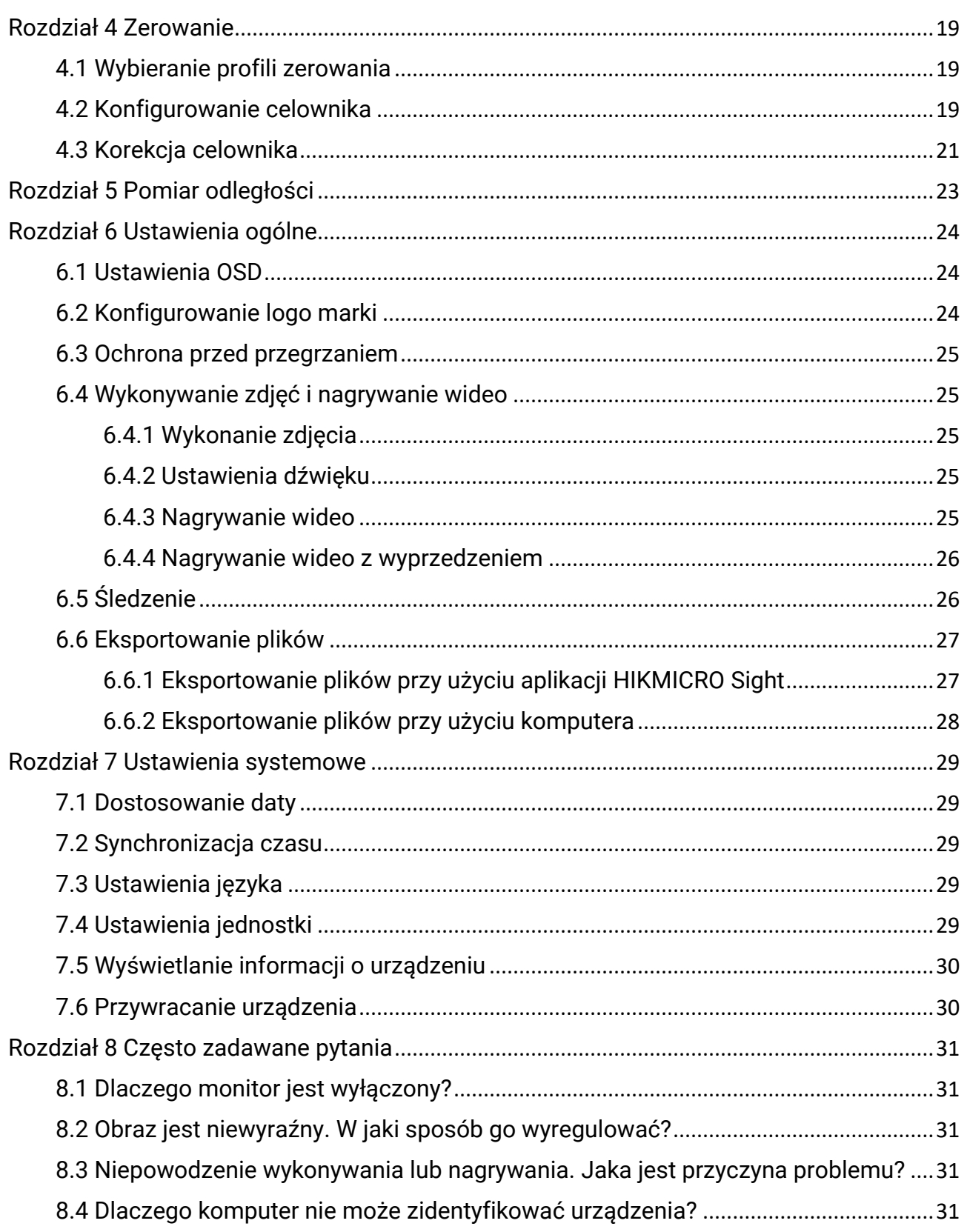

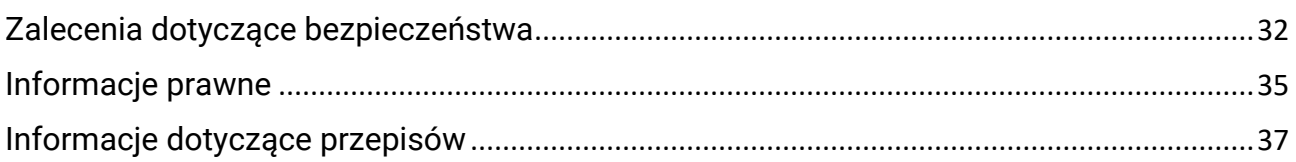

# Rozdział 1 Wprowadzenie

# <span id="page-4-1"></span><span id="page-4-0"></span>1.1 Opis urządzenia

Luneta termowizyjna HIKMICRO STELLAR zapewnia wyraźny obraz w niekorzystnych warunkach otoczenia takich jak słabe oświetlenie, mgła, dym, pył, deszcz, śnieg, zarośla lub kamuflaż. Ta konwencjonalna luneta spełnia wymagania profesjonalnych myśliwych ceniących tradycyjne rozwiązania i nowoczesne technologie zapewniające wyjątkowy zasięg detekcji.

# <span id="page-4-2"></span>1.2 Najważniejsze funkcje produktu

- Pomiar odległości: Urządzenie może ustalić odległość celu od punktu obserwacji.
- Śledzenie: Urządzenie może wykryć i oznaczyć na monitorowanej scenie punkt o najwyższej temperaturze.
- Zerowanie: Celownik ułatwia szybkie i precyzyjne kierowanie urządzenia na cel. Zobacz [Zerowanie.](#page-22-3)
- Połączenie z aplikacją: Urządzenie umożliwia wykonywanie zdjęć, nagrywanie wideo i konfigurowanie ustawień przy użyciu aplikacji HIKMICRO Sight po połączeniu z telefonem przy użyciu punktu dostępu.
- Korekcja obrazu: Urządzenie obsługuje korekcję wadliwych pikseli (DPC, Defective Pixel Correction) i korekcję płaskiego pola (FFC, Flat Field Correction), umożliwiającą optymalizację jakości obrazu.

# <span id="page-4-3"></span>1.3 Elementy urządzenia

## $\int$ illwaga

Ten rysunek jest przeznaczony wyłącznie do celów referencyjnych. Rzeczywisty wygląd produktu jest zależny od modelu.

## Luneta termowizyjna – Podręcznik użytkownika

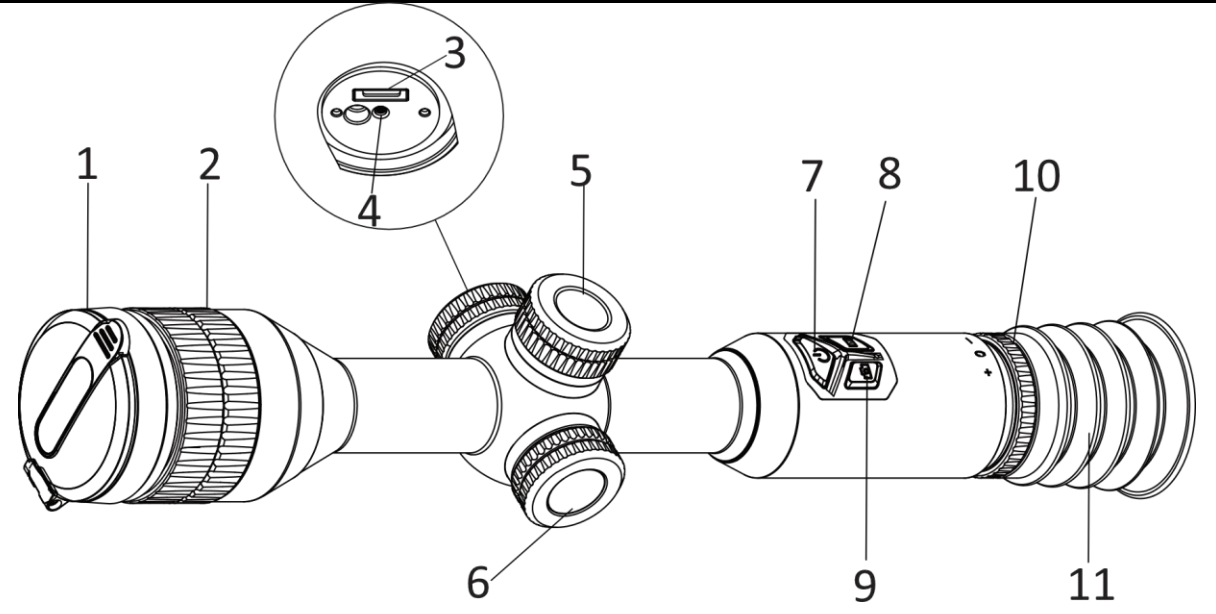

Rysunek 1-1 Przyciski i elementy Tabela 1-1 Opis przycisków i elementów

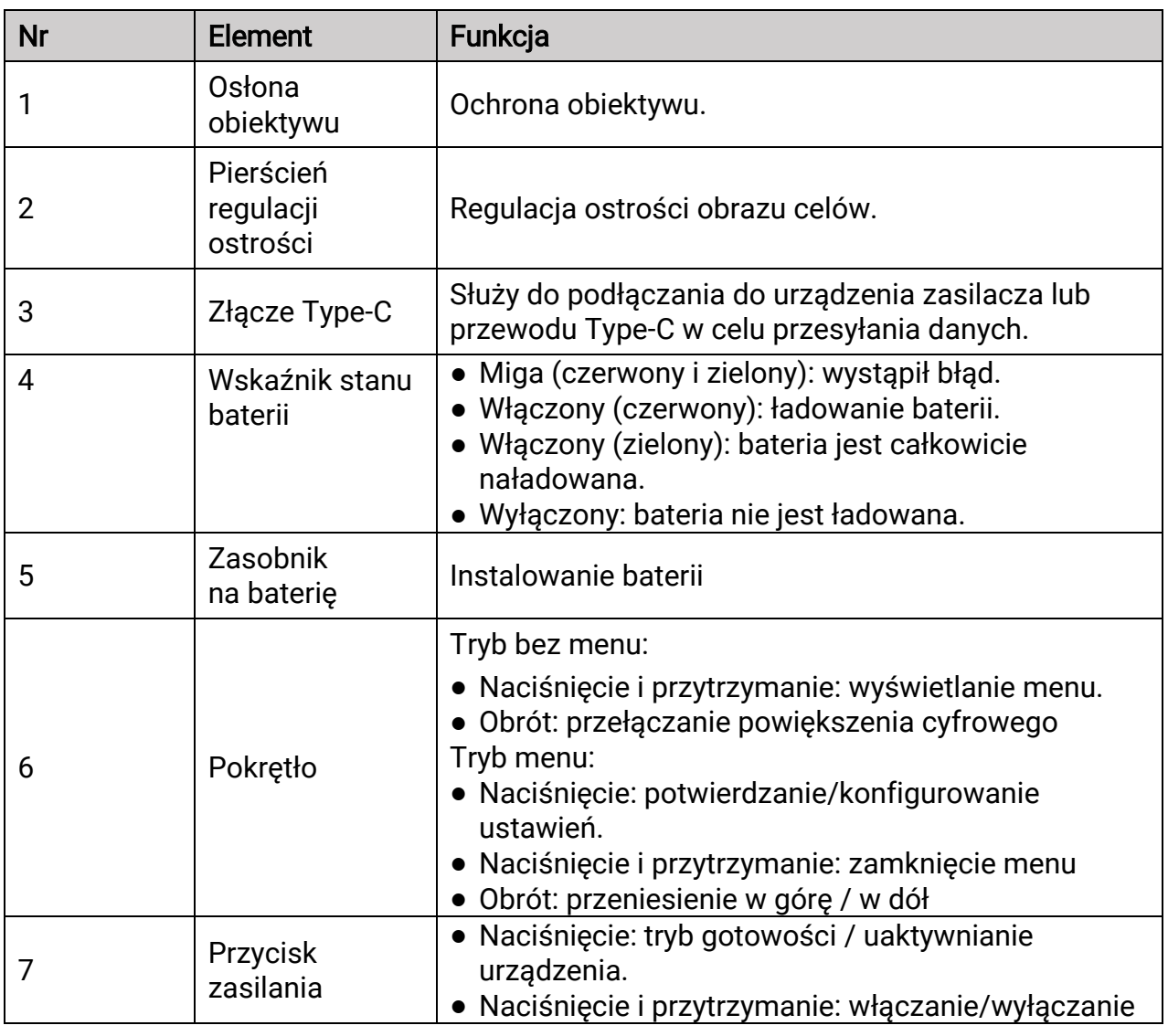

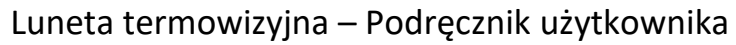

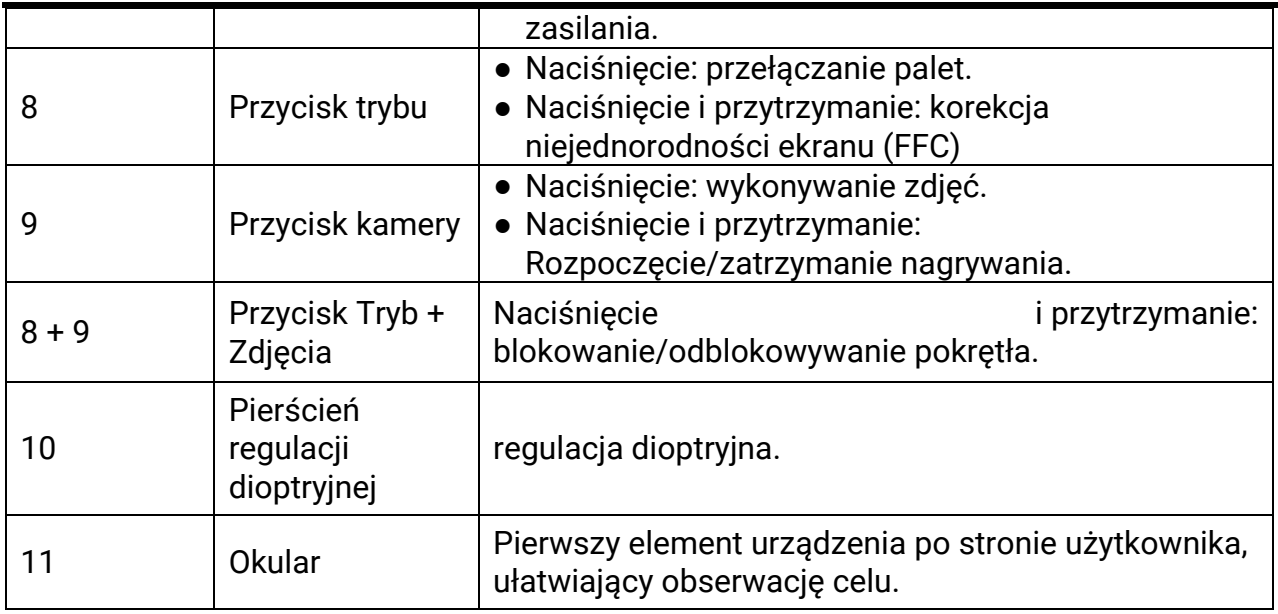

# Rozdział 2 Przygotowanie urządzenia

# <span id="page-7-1"></span><span id="page-7-0"></span>2.1 Podłączanie przewodów

Podłącz zasilacz do urządzenia przewodem Type-C, aby naładować baterię urządzenia. Można też podłączyć urządzenie do komputera w celu eksportowania plików.

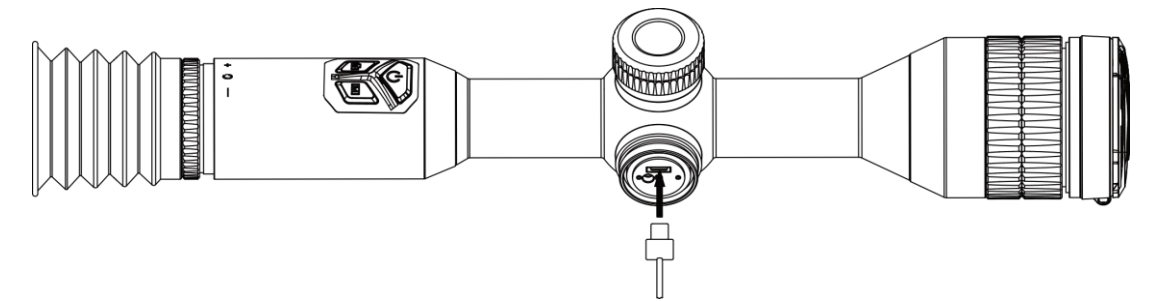

Rysunek 2-1 Podłączanie przewodu

## LiUwaga

Przed pierwszym użyciem urządzenia należy ładować jego baterię przez ponad cztery godziny.

# <span id="page-7-2"></span>2.2 Instalowanie baterii

# <span id="page-7-3"></span>2.2.1 Zalecenia dotyczące baterii

Urządzenie jest wyposażone w dwie wbudowane baterie litowo-jonowe przystosowane do ładowania i zewnętrzną wymienną baterię bez możliwości ładowania. Opis baterii jest przedstawiony poniżej.

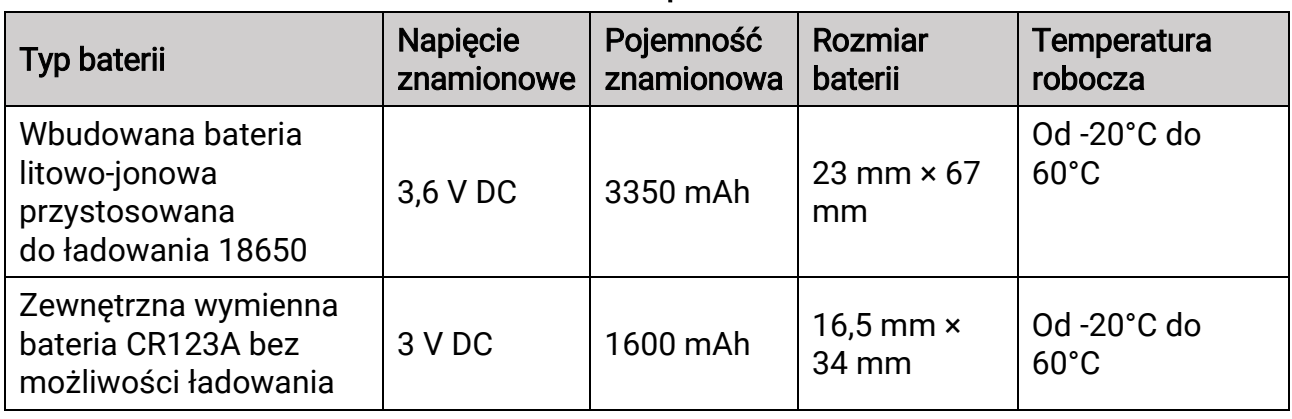

#### Tabela 2-1 Opis baterii

## Uwaga

● Nie wolno ładować baterii wymiennej dostarczonej w pakiecie z produktem.

- Jeżeli bateria zewnętrzna nie zostanie zainstalowana, a wbudowana bateria zostanie rozładowana, uruchomienie urządzenia nie będzie możliwie. Jeśli taka sytuacja wystąpi przypadkowo, należy ładować urządzenie przez co najmniej 1 godzinę.
- Jeżeli urządzenie nie jest używane przez dłuższy czas, należy wyjąć z niego baterię zewnętrzną.

# <span id="page-8-0"></span>2.2.2 Instalacja baterii

Umieść baterie w zasobniku.

## Procedura

1. Obróć pokrywę baterii przeciwnie do kierunku ruchu wskazó wek zegara, aby ją poluzować.

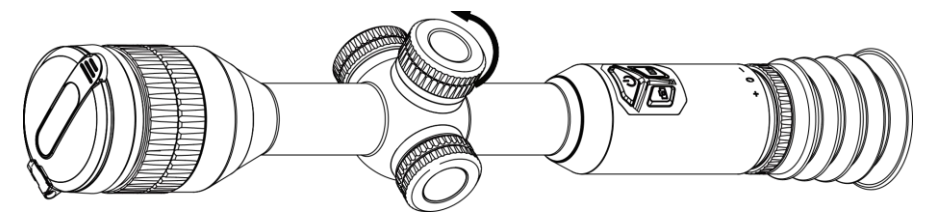

Rysunek 2-2 Zdejmowanie pokrywy

2. Umieść baterie w zasobniku, tak aby biegun dodani był skierowany do wnętrza urządzenia.

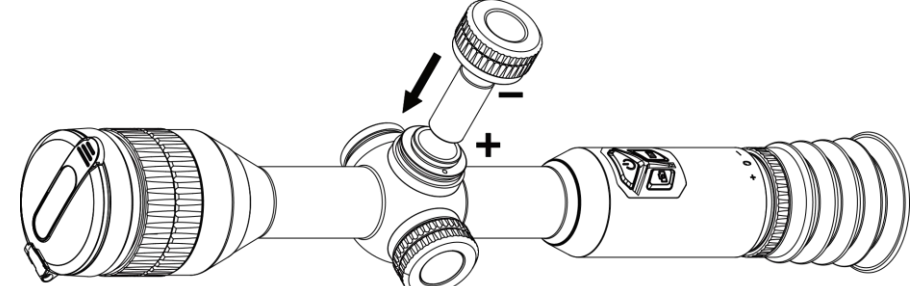

Rysunek 2-3 Instalowanie baterii

3. Obróć pokrywę baterii zgodnie z kierunkiem ruchu wskazówek zegara, aby ją dokręcić.

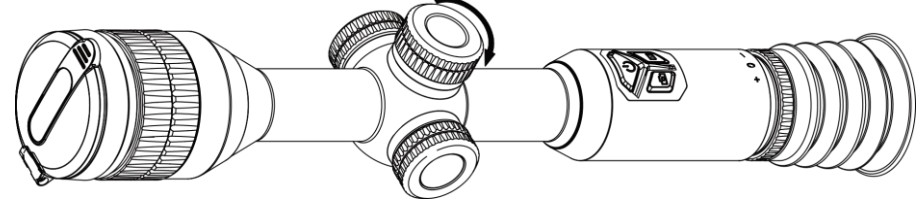

Rysunek 2-4 Mocowanie pokrywy

# <span id="page-8-1"></span>2.3 Włączanie/wyłączanie zasilania

## Włączanie zasilania

Gdy poziom naładowania baterii jest dostateczny, naciśnij i przytrzymaj przycisk  $\mathbb{U}$ , aby włączyć zasilanie urządzenia.

#### Wyłączanie zasilania

Gdy urządzenie jest włączone, naciśnij i przytrzymaj przycisk  $\mathbb{U}$ , aby wyłączyć zasilanie urządzenia.

### Uwaga

- Podczas wyłączania zasilania urządzenia pojawia się wskaźnik odliczania. Aby przerwać odliczanie i anulować wyłączanie zasilania, wystarczy nacisnąć dowolny przycisk.
- Nie można anulować automatycznego wyłączania zasilania przy niskim napięciu baterii.

#### Automatyczne wyłączanie zasilania

Można skonfigurować czas automatycznego wyłączania zasilania urządzenia.

#### Procedura

- 1. Naciśnij i przytrzymaj pokrętło, aby wyświetlić menu.
- 2. Przejdź do  $\langle \circ \rangle$  Ustawienia ogólne i wybierz  $(\cdot)$ , a następnie obróć pokrętło, aby

wybrać wymagany czas automatycznego wyłączenia.

3. Naciśnij i przytrzymaj pokrętło, aby zapisać ustawienia i zamknąć menu.

## Uwaga

- Ikona baterii wskazuje stan baterii. Ikona **Ø** oznacza, że bateria jest całkowicie naładowana, ikona  $\Box$  sygnalizuje niskie napięcie baterii, a ikona  $\Box$  informuje o wystąpieniu błędu podczas ładowania baterii.
- Gdy zostanie wyświetlony komunikat o niskim napięciu baterii, należy ją naładować.
- Funkcja automatycznego wyłączania zasilania jest dostępna tylko wówczas, gdy urządzenie jest przełączone do trybu gotowości i nie jest równocześnie połączone z aplikacją HIKMICRO Sight.
- Odliczanie do automatycznego wyłączenia zasilania rozpocznie się ponownie, gdy tryb gotowości urządzenia zostanie zakończony lub urządzenie zostanie ponownie uruchomione.

# <span id="page-9-0"></span>2.4 Mocowanie urządzenia na szynie

#### Procedura

1. Odkręć górną część uchwytu kluczem imbusowym.

Luneta termowizyjna – Podręcznik użytkownika

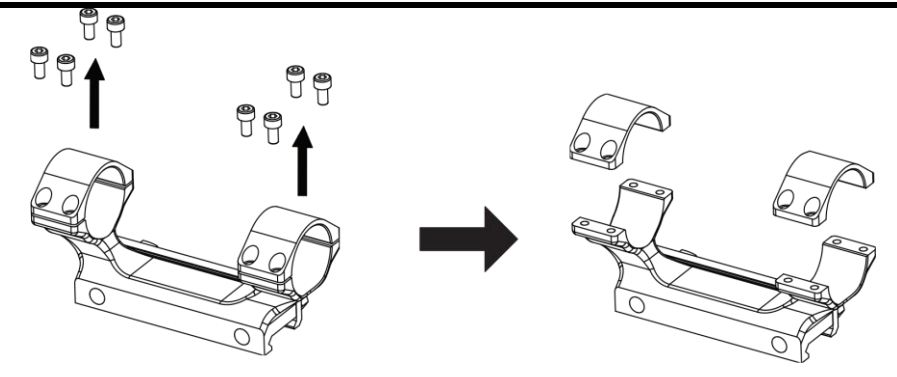

#### Rysunek 2-5 Odkręcanie górnej części uchwytu

2. Umieść urządzenie w dolnej części uchwytu, a następnie ustaw otwory w górnej części uchwytu zgodnie z otworami w jego dolnej części.

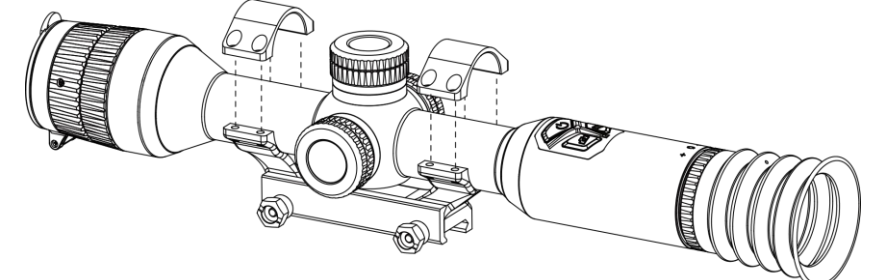

Rysunek 2-6 Umieszczanie urządzenia w uchwycie

3. Włóż i dokręć śruby.

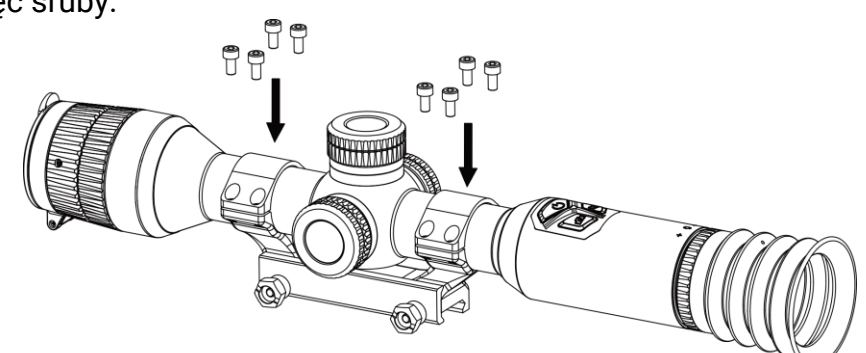

#### Rysunek 2-7 Dokręcanie śrub

4. Poluzuj śruby w dolnej części uchwytu.

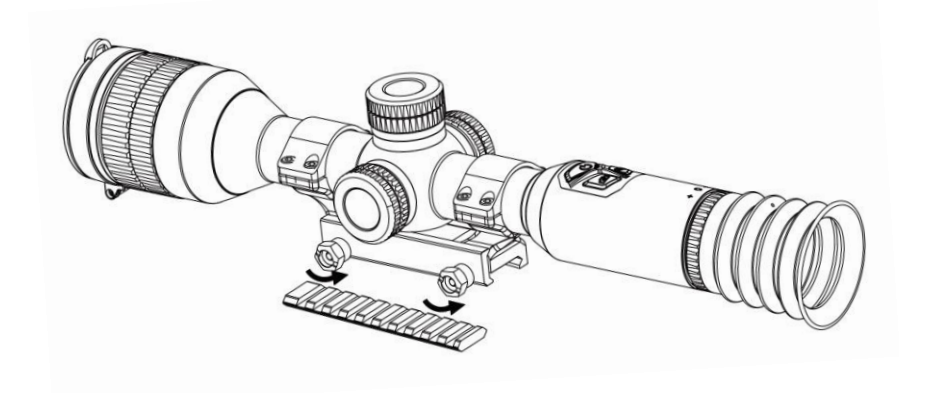

Rysunek 2-8 Poluzowanie śrub

5. Przymocuj dolną część uchwytu do szyny, a następnie dokręć śruby. Upewnij się, że urządzenie jest ułożone poziomo.

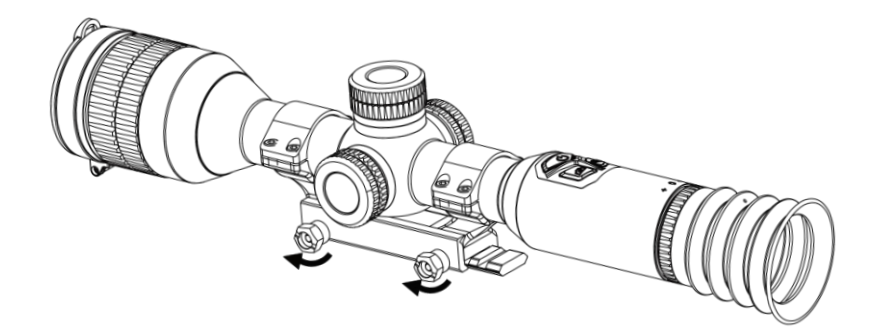

Rysunek 2-9 Dokręcanie śrub

## Li Uwaga

- Wygląd uchwytu jest zależny od modelu. Aby uzyskać więcej informacji, skorzystaj ze specyfikacji produktu.
- Uchwyt należy zakupić oddzielnie.
- Oczyść podstawę urządzenia i szynę montażową niepylącą ściereczką.

# <span id="page-11-0"></span>2.5 Opis menu

Gdy urządzenie jest włączone, naciśnij i przytrzymaj pokrętło, aby wyświetlić menu.

Po wyświetleniu menu można wybrać funkcję pokrętłem, nacisnąć pokrętło w celu skonfigurowania wybranej funkcji, a następnie nacisnąć i przytrzymać pokrętło, aby zamknąć menu.

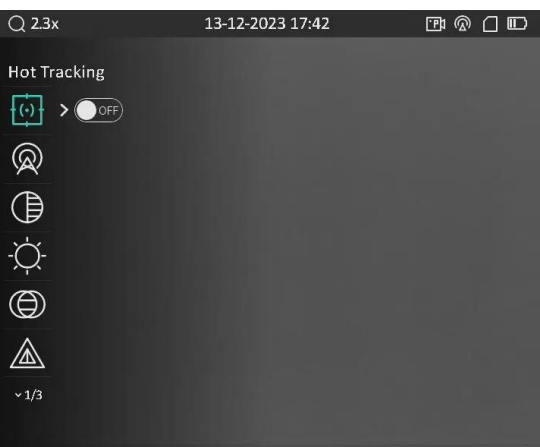

Rysunek 2-10 Menu urządzenia

# <span id="page-11-2"></span><span id="page-11-1"></span>2.6 Połączenie z aplikacją

Można połączyć urządzenie z aplikacją HIKMICRO Sight przy użyciu punktu dostępu,

aby wykonywać zdjęcia, nagrywać wideo lub konfigurować ustawienia telefonu.

#### Procedura

1. Aby pobrać i zainstalować tę aplikację, wyszukaj "HIKMICRO Sight" w witrynie internetowej App Store (system iOS) lub Google Play™ (system Android) albo zeskanuj kod QR.

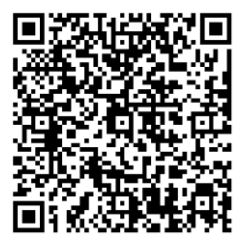

System Android System iOS

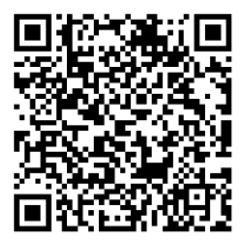

- 2. Naciśnij i przytrzymaj pokrętło, aby wyświetlić menu.
- 3. Wybierz pokrętłem pozycję  $\mathbb Q$ , a następnie naciśnij pokrętło, aby wyświetlić ustawienia.
- 4. Obróć pokrętło, aby wybrać pozycję Punkt dostępu. Punkt dostępu zastanie włączony.
- 5. Włącz funkcję WLAN telefonu, a następnie ustanów połączenie z punktem dostępu.
- Nazwa punktu dostępu: HIK-IPTS numer seryjny
	- Hasło punktu dostępu: numer seryjny
- 6. Uruchom aplikację i połącz telefon z urządzeniem. W telefonie zostanie wyświetlony interfejs urządzenia.

## $\mathbf{\perp}$ Uwaga

Urządzenie nie może połączyć się z aplikacją, jeżeli wprowadzono kilkukrotnie nieprawidłowe hasło. Aby zresetować urządzenie i ponownie połączyć aplikację, zobacz [Przywracanie urządzenia](#page-33-2).

# <span id="page-12-0"></span>2.7 Stan oprogramowania układowego

## <span id="page-12-1"></span>2.7.1 Sprawdzanie stanu oprogramowania układowego

#### Procedura

- 1. Uruchom aplikację HIKMICRO Sight i połącz ją z urządzeniem.
- 2. Sprawdź, czy w interfejsie zarządzania urządzeniem wyświetlany jest monit o aktualizację. Jeśli nie ma monitu o aktualizację, oznacza to, że oprogramowanie układowe jest najnowszą wersją. W przeciwnym wypadku oprogramowanie układowe nie jest najnowszą wersją.

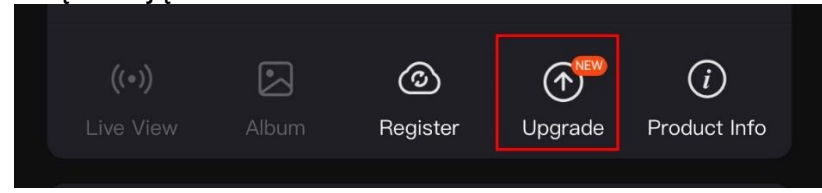

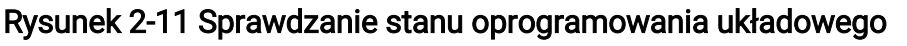

3. (Opcjonalnie) Jeżeli oprogramowanie układowe nie jest najnowszą wersją, uaktualnij urządzenie. Zobacz [Uaktualnianie urządzenia](#page-13-0).

# <span id="page-13-0"></span>2.7.2 Uaktualnianie urządzenia

## Uaktualnianie urządzenia przy użyciu aplikacji HIKMICRO Sight

## Procedura

- 1. Uruchom aplikację HIKMICRO Sight i połącz z nią urządzenie.
- 2. Naciśnij monit uaktualnienia urządzenia, aby wyświetlić stronę uaktualniania oprogramowania układowego.
- 3. Naciśnij przycisk Uaktualnij, aby rozpocząć uaktualnienie.

## ⊥ilUwaga

Operacja uaktualnienia jest zależna od aktualizacji aplikacji. Aby uzyskać informacje referencyjne, skorzystaj z dokumentacji danej wersji aplikacji.

## Uaktualnianie urządzenia przy użyciu komputera

### Zanim rozpoczniesz

Najpierw pobierz pakiet uaktualnienia.

### Procedura

- 1. Podłącz urządzenie do komputera przewodem.
- 2. Wyświetl zawartość wykrytego dysku, skopiuj plik uaktualnienia i wklej go do katalogu głównego urządzenia.
- 3. Odłącz urządzenie od komputera.
- 4. Uruchom urządzenie ponownie, aby spowodować jego automatyczne uaktualnienie. Informacje o procesie uaktualnienia są wyświetlane w oknie głównym.

# ∠‼∖Przestroga

Urządzenie powinno być podłączone do komputera podczas przesyłania pakietu uaktualnienia. Ignorowanie tego zalecenia może spowodować, między innymi, błąd uaktualnienia lub uszkodzenie oprogramowanie układowego.

# <span id="page-13-1"></span>2.8 Zerowanie (przegląd)

Włączenie celownika ułatwia lokalizację celu. Funkcje takie jak wstrzymanie i powiększenie ułatwiają precyzyjne dostosowanie celownika. Aby uzyskać szczegółowe

## Luneta termowizyjna – Podręcznik użytkownika

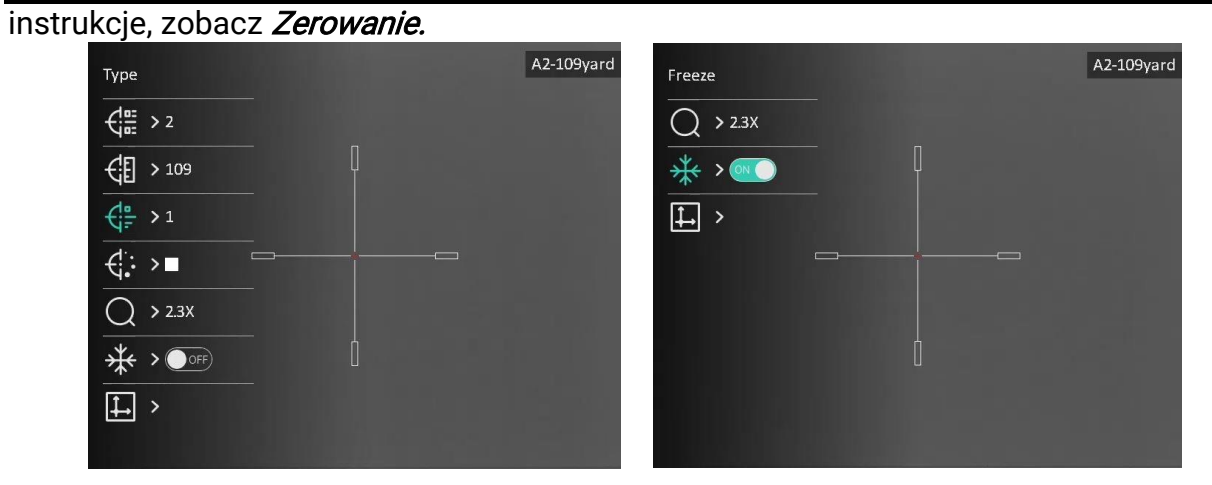

Rysunek 2-12 Zerowanie

# Rozdział 3 Ustawienia obrazu

# <span id="page-15-3"></span><span id="page-15-1"></span><span id="page-15-0"></span>3.1 Regulacja dioptryjna

## Procedura

- 1. Włącz zasilanie urządzenia.
- 2. Otwórz pokrywę obiektywu.
- 3. Przytrzymaj urządzenie w taki sposób, aby okular obejmował oko.
- 4. Korzystając z pierścienia regulacji dioptryjnej, uzyskaj wyraźną tekstową nakładkę ekranową (OSD) lub obraz.

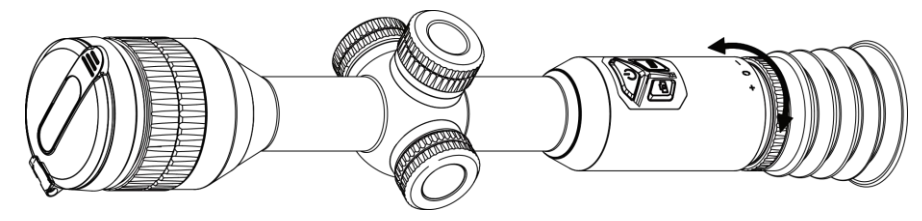

Rysunek 3-1 Regulacja dioptryjna

# Uwaga

NIE wolno dotykać soczewki obiektywu podczas regulacji dioptryjnej, ponieważ może to spowodować powstanie smug na soczewce.

# <span id="page-15-4"></span><span id="page-15-2"></span>3.2 Regulacja ostrości obrazu

## Procedura

- 1. Włącz urządzenie i zdejmij osłonę obiektywu.
- 2. Przytrzymaj urządzenie w taki sposób, aby okular obejmował oko.
- 3. Wyreguluj pierścieniem ostrość obrazu.

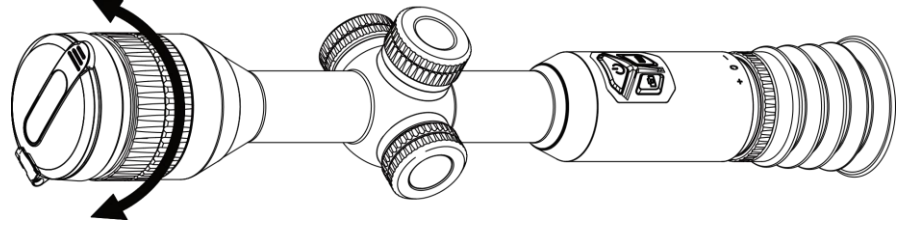

Rysunek 3-2 Regulacja ostrości obrazu

## Uwaga

Nie wolno dotykać soczewki obiektywu podczas regulacji ostrości obrazu, ponieważ może to spowodować powstanie smug na soczewce.

# <span id="page-16-0"></span>3.3 Regulacja jasności obrazu

Korzystając z tego menu, można dostosować jasność wyświetlacza.

#### Procedura

1. Naciśnij i przytrzymaj pokrętło, aby wyświetlić menu.

2. Obróć pokrętło, aby wybrać pozycję  $\Diamond$ , a następnie naciśnij pokrętło w celu potwierdzenia.

- 3. Obróć pokrętło, aby dostosować jasność.
- <span id="page-16-1"></span>4. Naciśnij i przytrzymaj pokrętło, aby zapisać ustawienia i zamknąć menu.

# 3.4 Regulacja kontrastu obrazu

### Procedura

- 1. Naciśnij i przytrzymaj pokrętło, aby wyświetlić menu.
- 2. Obróć pokrętło, aby wybrać pozycję  $\bigoplus$ , a następnie naciśnij pokrętło w celu potwierdzenia.
- 3. Obróć pokrętło, aby dostosować kontrast.
- <span id="page-16-2"></span>4. Naciśnij i przytrzymaj pokrętło, aby zapisać ustawienia i zamknąć menu.

# 3.5 Dostosowanie odcienia

#### Procedura

- 1. Naciśnij i przytrzymaj pokrętło, aby wyświetlić menu.
- 2. Obróć pokrętło, aby wybrać pozycję  $\bigoplus$ , a następnie naciśnij pokrętło w celu

#### potwierdzenia.

- 3. Obróć pokrętło, aby wybrać odcień. Dostępne są ustawienia Ciepłe i Zimne.
- 4. Naciśnij i przytrzymaj pokrętło, aby zapisać ustawienia i zamknąć menu.

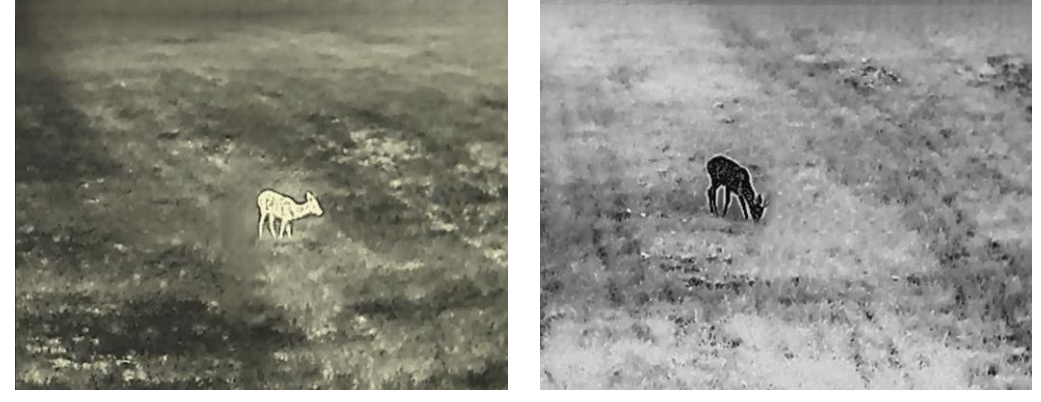

Rysunek 3-3 Dostosowanie odcienia

# <span id="page-17-0"></span>3.6 Dostosowanie ostrości

## Procedura

1. Naciśnij i przytrzymaj pokrętło, aby wyświetlić menu.

2. Obróć pokrętło, aby wybrać pozycję  $\triangle$ , a następnie naciśnij pokrętło w celu

- potwierdzenia.
- 3. Obróć pokrętło, aby dostosować kontrast.
- 4. Naciśnij i przytrzymaj pokrętło, aby zapisać ustawienia i zamknąć menu.

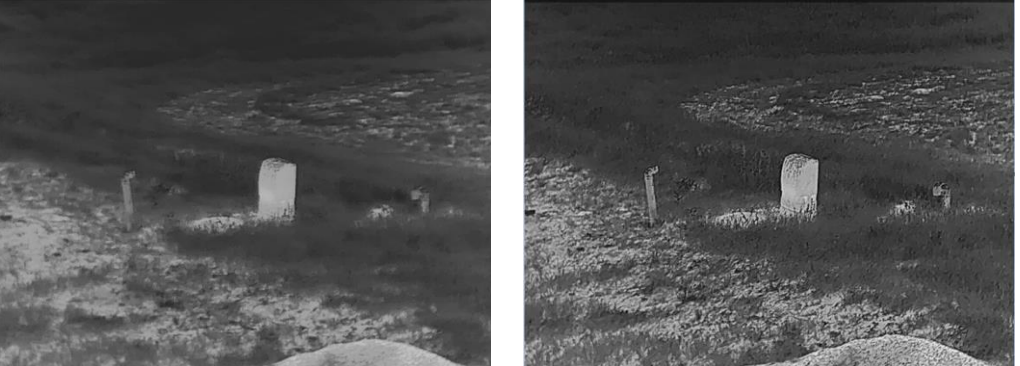

Rysunek 3-4 Porównanie ostrości

# <span id="page-17-1"></span>3.7 Wybór trybu sceny

Można wybrać odpowiedni tryb sceny zgodnie z bieżącym zastosowaniem kamery, aby uzyskać lepszy obraz.

## Procedura

- 1. Naciśnij i przytrzymaj pokrętło, aby wyświetlić menu.
- 2. Obróć pokrętło, aby wybrać pozycję  $\sum$ , a następnie naciśnij pokrętło w celu

potwierdzenia.

- 3. Obróć pokrętło, aby przełączyć tryby sceny.
	- Rozpoznawanie: tryb rozpoznawania jest zalecany w trybie sceny zwykłej.
	- Las: tryb szaty roślinnej jest zalecany w przypadku polowania.
- <span id="page-17-2"></span>4. Naciśnij i przytrzymaj pokrętło, aby zapisać ustawienia i zamknąć menu.

# 3.8 Konfigurowanie palet

Dostępne są różne palety umożliwiające dostosowanie sposobu wyświetlania obrazu sceny. Gdy wyświetlany jest podgląd na żywo, naciśnij przycisk  $\mathbb{M}$ , aby przełączyć palety.

## Ciepłe jasne

Obszary o wyższej temperaturze są jaśniejsze na wyświetlanym obrazie. Im wyższa temperatura, tym jaśniejszy obszar obrazu.

#### Luneta termowizyjna – Podręcznik użytkownika

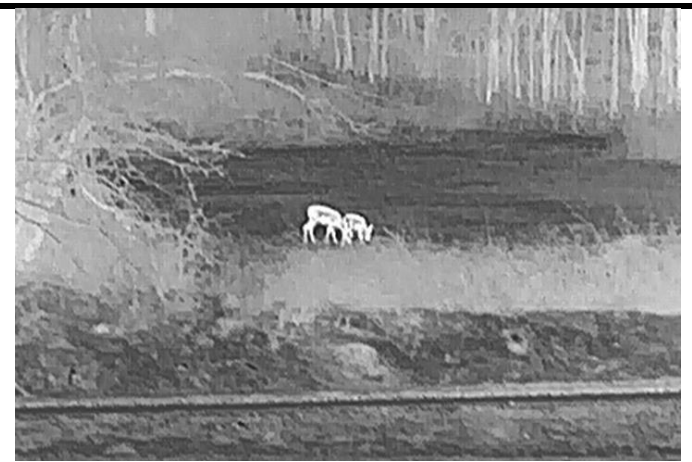

#### Ciepłe ciemne

Obszary o wyższej temperaturze są ciemniejsze na wyświetlanym obrazie. Im wyższa temperatura, tym ciemniejszy dany obszar obrazu.

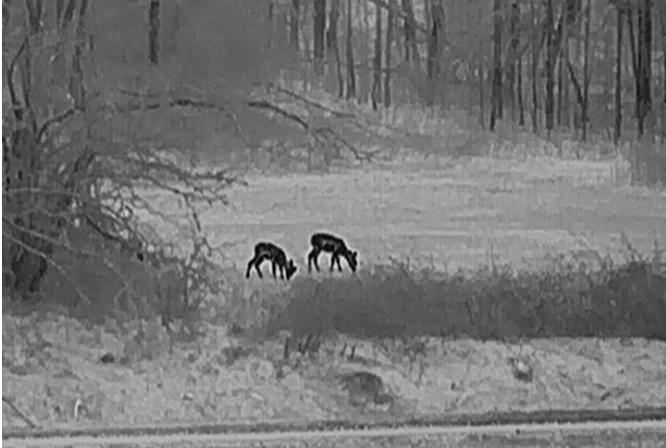

#### Ciepłe czerwone

Obszary o wyższej temperaturze są wyróżniane czerwonym kolorem na wyświetlanym obrazie. Im wyższa temperatura, tym bardziej czerwony obszar obrazu.

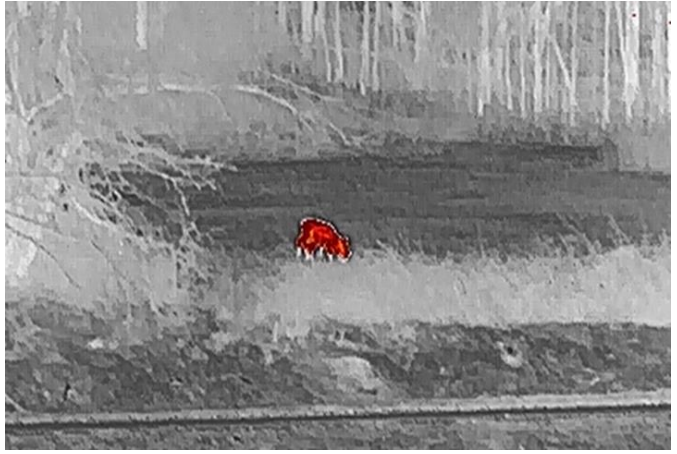

#### Scalenie

Obszary obrazu są wyróżniane w kolejności od najwyższej do najniższej temperatury odpowiednio białym, żółtym, czerwonym, różowym i purpurowym kolorem.

#### Luneta termowizyjna – Podręcznik użytkownika

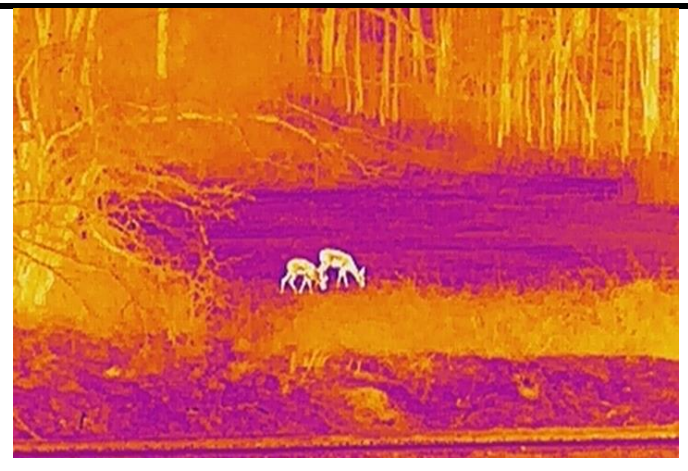

# <span id="page-19-0"></span>3.9 Korekcja płaskiego pola

Ta funkcja umożliwia korekcję niejednorodności ekranu.

## Procedura

- 1. Naciśnij i przytrzymaj pokrętło, aby wyświetlić menu.
- 2. Wyświetl  $\frac{1}{\sqrt{2}}$  Ustawienia funkcji, a następnie wybierz pozycję  $\frac{1}{\sqrt{2}}$  Kalibracja obrazu.
- 3. Wybierz pokrętłem, aby przełączyć tryb kalibracji obrazu, a następnie naciśnij pokrętło, aby potwierdzić.
	- Automatyczna FFC: urządzenie wykonuje automatycznie kalibrację obrazu zgodnie z ustawionym harmonogramem podczas przełączania kamery.
	- Ręczna FFC: aby zainicjować kalibrację, gdy wyświetlany jest podgląd na żywo, naciśnij i przytrzymaj przycisk  $\boxed{M}$ .
	- Zewnętrzne: załóż osłonę obiektywu, a następnie naciśnij i przytrzymaj przycisk  $\blacksquare$ w podglądzie na żywo, aby zainicjować kalibrację.
- 4. Naciśnij i przytrzymaj pokrętło, aby zapisać ustawienia i zamknąć menu.

## <u>Li</u>Uwaga

Odliczanie rozpoczyna się przed rozpoczęciem automatycznego wykonywania korekcji płaskiego pola (FFC, Flat Field Correction) przez urządzenie.

# <span id="page-19-1"></span>3.9 Korekcja wadliwych pikseli

Kamera może korygować wadliwe piksele ekranu.

## Procedura

- 1. Naciśnij i przytrzymaj pokrętło, aby wyświetlić menu.
- 2. Wybierz pozycję  $\sqrt{2}$  Ustawienia funkcji, a następnie naciśnii pokrętło, aby wyświetlić ustawienia.
- 3. Wybierz pozycję  $\frac{1}{2}$ , a następnie naciśnij pokrętło, aby wyświetlić ustawienia DPC.
- 4. Naciśnij pokrętło, aby wybrać oś X lub Y. Obróć pokrętło, aby ustawić współrzędne w celu przesunięcia kursora do wadliwego piksela. Wybranie opcji X spowoduje przemieszczanie kursora w lewo i w prawo, a wybranie opcji Y spowoduje przemieszczanie kursora w górę i w dół. Naciśnij pokrętło ponownie, aby zakończyć ustawianie.
- 5. Naciśnij pokrętło dwukrotnie, aby skorygować wadliwy piksel.
- 6. Naciśnij i przytrzymaj pokrętło, aby zapisać ustawienia i zamknąć menu.

## Uwaga

● Wybrany wadliwy piksel można powiększyć i wyświetlić w prawym dolnym rogu okna.

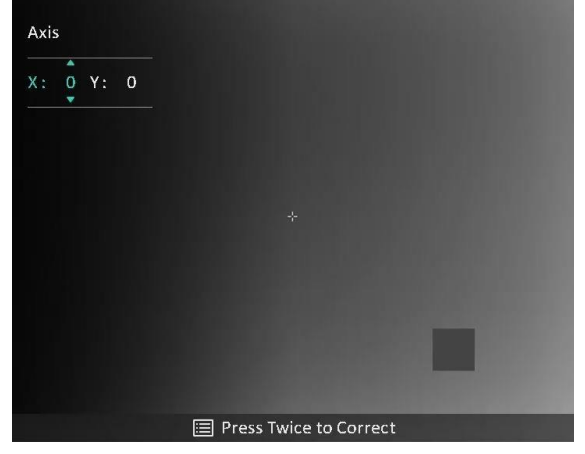

Rysunek 3-5 Korekcja wadliwych pikseli

● Jeżeli nakładka ekranowa (OSD) przesłania wadliwy piksel, należy przesunąć kursor do tego piksela, aby spowodować automatyczne wyświetlenie lustrzanego obrazu OSD przez urządzenie.

# <span id="page-20-0"></span>3.11 Dostosowanie powiększenia cyfrowego

W podglądzie na żywo obróć pokrętło, aby dostosować współczynnik powiększenia cyfrowego obrazu z urządzenia. Możesz ustawić tryb powiększenia w następujący sposób.

## Procedura

1. Gdy wyświetlane jest menu, wybierz pozycję  $\left(\frac{1}{k}\right)$ , a następnie naciśnij pokrętło,

aby potwierdzić.

- 2. Obróć pokrętło, aby wybrać tryb powiększenia. Można wybrać opcje Regulowane i Przełączane.
	- Regulowane: Aby płynnie powiększać lub pomniejszać obraz z dokładnością 0,1×, w podglądzie na żywo obracaj pokrętło.
	- Przełączane: Aby wybrać powiększenie cyfrowe 1×, 2×, 4× lub 8×, w podglądzie na żywo obróć pokrętło.

#### 3. Naciśnij i przytrzymaj pokrętło, aby zapisać ustawienia i zamknąć menu.

## **Li**Uwaga

Podczas przełączania współczynnika powiększenia cyfrowego w lewym górnym okienku wyświetlane jest rzeczywiste powiększenie (rzeczywiste powiększenie = powiększenie optyczne obiektywu × współczynnik powiększenia cyfrowego). Jeżeli na przykład powiększenie optyczne obiektywu wynosi 2,3×, a współczynnik powiększenia cyfrowego 2×, to rzeczywiste powiększenie wynosi 4,6×.

# <span id="page-21-0"></span>3.12 Konfigurowanie trybu obrazu w obrazie

### **Procedura**

- 1. Naciśnij i przytrzymaj pokrętło, aby wyświetlić menu.
- 2. Wybierz pozycję  $\boxed{\square}$ , a następnie naciśnij pokrętło, aby włączyć. Szczegóły są wyświetlane w centrum górnej części ekranu.
- 3. Naciśnij i przytrzymaj pokrętło, aby zakończyć.

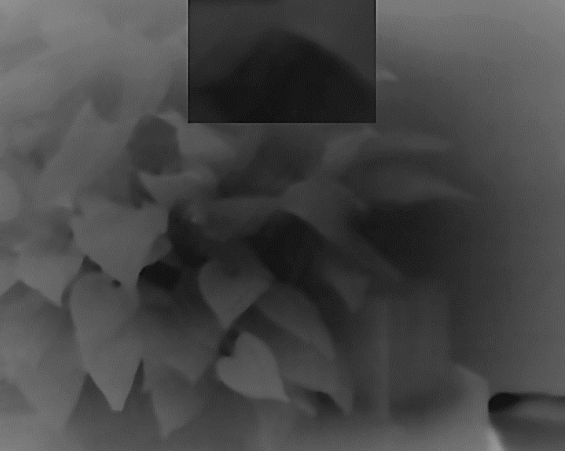

Rysunek 3-6 Tryb obrazu w obrazie

## LiUwaga

- Gdy celownik jest włączony, w oknie PIP wyświetlany jest szczegółowy widok obszaru wskazywanego przez celownik. Gdy celownik jest wyłączony, okno PIP przedstawia szczegóły centralnego obszaru pola widzenia urządzenia.
- Jeżeli funkcja PIP jest włączona, dostosowanie powiększenia cyfrowego wpływa tylko na widok w oknie PIP.

# <span id="page-22-3"></span>Rozdział 4 Zerowanie

# <span id="page-22-1"></span><span id="page-22-0"></span>4.1 Wybieranie profili zerowania

Jeżeli różni użytkownicy korzystają z tego samego urządzenia, mogą skonfigurować i zapisać ustawienia celownika w odpowiednich profilach zerowania.

#### Procedura

1. Gdy wyświetlane jest menu, wybierz pozycję  $\left\{\cdot\right\}$ , a następnie naciśnij pokrętło,

aby potwierdzić.

2. Obróć pokrętło, aby wybrać profil zerowania.

3. Naciśnij i przytrzymaj pokrętło, aby zapisać ustawienia i zamknąć menu.

#### Rezultat

Informacje dotyczące celownika zostaną wyświetlone w prawym górnym roku ekranu. Na przykład "A2-109 m" oznacza celownik o numerze 2 w profilu zerowania A z ustawioną odległością 109 metrów.

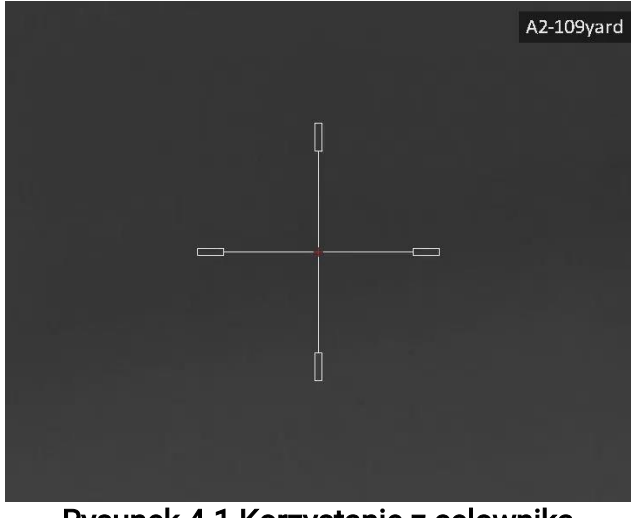

Rysunek 4-1 Korzystanie z celownika

## **Liluwaga**

Dostępnych jest łącznie pięć profili zerowania, a w każdym z nich można skonfigurować pięć celowników.

# <span id="page-22-2"></span>4.2 Konfigurowanie celownika

Można wybrać celownik w bieżącym profilu zerowania, a następnie skonfigurować jego ustawienia takie jak typ, kolor i położenie.

#### Zanim rozpoczniesz

Najpierw wybierz profil zerowania.

#### Procedura

- 1. Gdy wyświetlany jest podgląd na żywo, naciśnij i przytrzymaj pokrętło, aby wyświetlić menu.
- 2. Wybierz pozycję  $\left(\cdot\right)$ , a następnie naciśnij pokrętło, aby wyświetlić ustawienia celownika.
- 3. Wybierz pozycję  $\frac{1}{\sqrt{2}}$  **Zerowanie**, a następnie naciśnij pokrętło, aby potwierdzić. Obróć pokrętło, aby wybrać numer celownika. Opcja WYŁ umożliwia wyłączenie celownika.
- 4. Wybierz pozycję  $\leftarrow \frac{1}{2}$  Typ, a następnie naciśnij pokrętło, aby potwierdzić. Obróć pokrętło, aby wybrać typ celownika. Dostępnych jest 10 typów celownika do wyboru.

5. Wybierz pozycję  $\leftarrow \cdot$  Kolor, a następnie naciśnij pokrętło, aby potwierdzić. Obróć pokrętło, aby ustawić kolor celownika. Dostępne są ustawienia Czarny, Biały, Zielony i Czerwony.

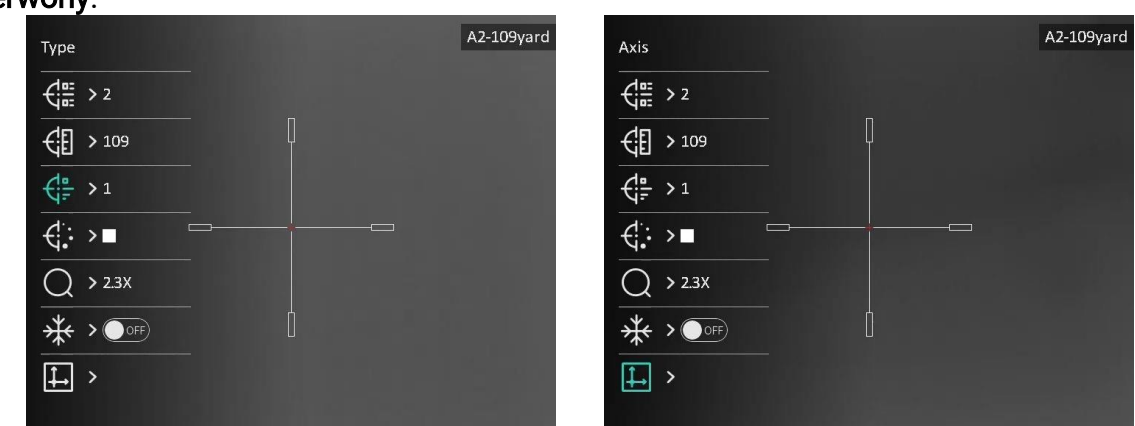

Rysunek 4-2 Ustawianie celu

6. (Opcjonalnie) Powtó rz kroki od 3 do 5, aby skonfigurować inne celowniki w danym profilu zerowania.

## Uwaga

Przełączenie numeru celownika powoduje wyświetlenie monitu na ekranie. Wybierz przycisk OK, aby zapisać ustawienia bieżącego celownika.

7. Naciśnij i przytrzymaj pokrętło, aby zakończyć zgodnie z monitem.

- OK: zapisanie ustawienia i zakończenie.
- ANULUJ: zakończenie bez zapisywania ustawień.

## Uwaga

- W profilu zerowania można skonfigurować 5 celowników.
- Jeżeli funkcja PIP jest włączona, można wyświetlić powiększony widok obszaru wskazywanego przez celownik.

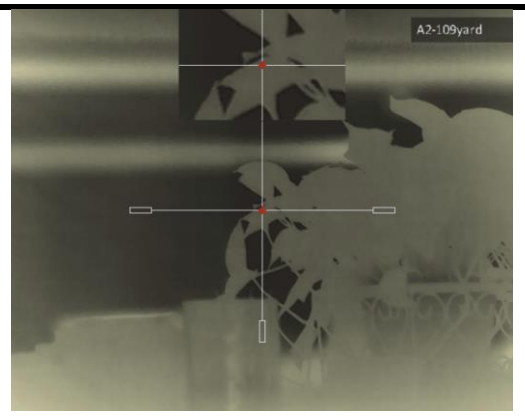

Rysunek 4-3 Okno PIP w trybie celownika

● W trybie wyróżniania wyższych temperatur czarnym lub białym kolorem wybranie białego lub czarnego koloru celownika powoduje automatyczne odwró cenie ustawienia w celu ułatwienia celowania.

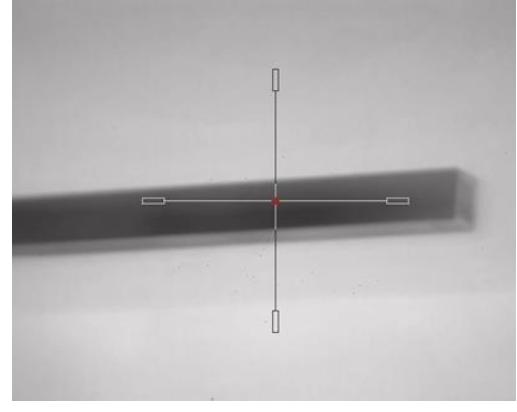

Rysunek 4-4 Odwrócony kolor celownika

# <span id="page-24-0"></span>4.3 Korekcja celownika

Korekcja celownika ułatwia precyzyjne celowanie dzięki oznaczeniu przesunięcia dużego celownika względem małego celownika. Funkcje takie jak Wstrzymanie i Powiększenie ułatwiają bardziej precyzyjne dostosowanie celownika.

#### Zanim rozpoczniesz

Najpierw wybierz profil zerowania.

#### Procedura

- 1. Gdy wyświetlany jest podgląd na żywo, naciśnij i przytrzymaj pokrętło, aby wyświetlić menu.
- 2. Wybierz pozycję  $\left(\cdot\right)$ , a następnie naciśnij pokrętło, aby wyświetlić ustawienia celownika.
- 3. Wybierz pozycję  $\leftarrow \frac{d}{dE}$  Zerowanie, a następnie naciśnij pokrętło, aby potwierdzić. Obrót pokrętło, aby wybrać celownik do skorygowania.
- 4. Ustaw odległość celu.
- 1) Obróć pokrętło, aby wybrać pozycję  $\mathcal{L}$  Odległość.
- 2) Naciśnij pokrętło, aby wybrać ustawienie do skorygowania.
- 3) Obróć pokrętło, aby wybrać ustawienie, a następnie naciśnij pokrętło w celu zakończenia konfigurowania.
- 5. Wybierz pozycję  $\bigcirc$  Powiększenie, a następnie naciśnij pokrętło w celu potwierdzenia. Obróć pokrętło, aby ustawić współczynnik powiększenia cyfrowego.
- 6. Skieruj urządzenie na cel i naciśnij spust/przycisk kamery. Ustaw celownik w odpowiednim punkcie.
	- 1) Skieruj duży celownik na cel.
	- 2) Wybierz pozycję  $\frac{1}{2}$  Wstrzymanie. Naciśnij pokrętło, aby włączyć tę funkcję.
	- 3) Wybierz pozycję  $\left| \right|$  Oś. Obróć pokrętło, aby wybrać współrzędne w celu przesunięcia dużego celownika do odpowiedniego punktu. Wybranie opcji X spowoduje przemieszczanie celownika w lewo i w prawo, a wybranie opcji Y spowoduje przemieszczanie celownika w górę i w dół. Naciśnij pokrętło, aby zakończyć konfigurowanie.

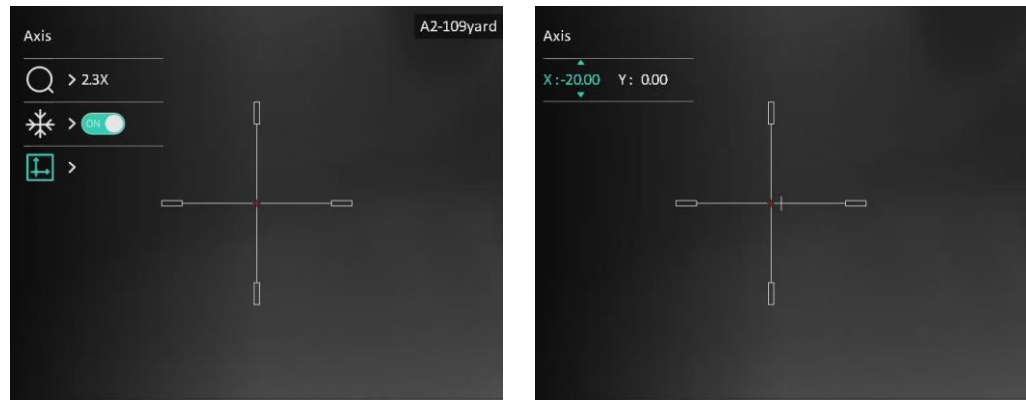

Rysunek 4-5 Włączanie Wstrzymania

## Uwaga

- Przełączenie numeru celownika powoduje wyświetlenie monitu na ekranie. Wybierz przycisk OK, aby zapisać ustawienia bieżącego celownika.
- Po włączeniu funkcji wstrzymania obrazu z celownikiem można dostosować położenie kursora na nieruchomym obrazie. Ta funkcja zapobiega drżeniu obrazu.
- 7. Naciśnij i przytrzymaj pokrętło, aby zamknąć ekran ustawień zgodnie z monitem.
	- OK: zapisanie ustawienia i zakończenie.
	- ANULUJ: zakończ bez zapisywania parametrów.
- 8. Naciśnij spust/przycisk kamery ponownie, aby zweryfikować, że punkt celowania jest ustawiony prawidłowo.
- 9. (Opcjonalnie) Powtó rz kroki od 3 do 8, aby skonfigurować położenie innych celowników w danym profilu zerowania.

# Rozdział 5 Pomiar odległości

<span id="page-26-0"></span>Urządzenie może ustalić odległość celu od punktu obserwacji.

#### Zanim rozpoczniesz

Podczas pomiaru odległość nie wolno poruszać urządzeniem ani zmieniać lokalizacji. Ignorowanie tego zalecenia może niekorzystanie wpłynąć na dokładność pomiaru.

### Procedura

- 1. Naciśnij i przytrzymaj pokrętło, aby wyświetlić menu.
- 2. Wybierz pokrętłem pozycję , a następnie naciśnij pokrętło, aby wyświetlić

ustawienia.

- 3. Skonfiguruj ustawienia celu.
	- 1) Wybierz pokrętłem cel Jeleń, Szary wilk, Brązowy niedźwiedź lub Niestandardowe.
	- 2) Naciśnij i obróć pokrętło, aby ustawić wysokość celu.

## L**i**Uwaga

Dostępne są ustawienia wysokości od 0,1 m do 9,0 m.

- 3) Naciśnij pokrętło, aby potwierdzić.
- 4) Naciśnij pokrętło, aby zapisać ustawienia i ponownie wyświetlić ekran pomiaru odległości.
- 4. Ustaw centrum górnego znacznika zgodnie z górną krawędzią celu i naciśnij pokrętło, aby potwierdzić.
- 5. Ustaw centrum dolnego znacznika zgodnie z dolną krawędzią celu i naciśnij pokrętło, aby potwierdzić.

#### Rezultat

W prawym górnym rogu obrazu wyświetlany jest wynik pomiaru odległości i wysokość celu.

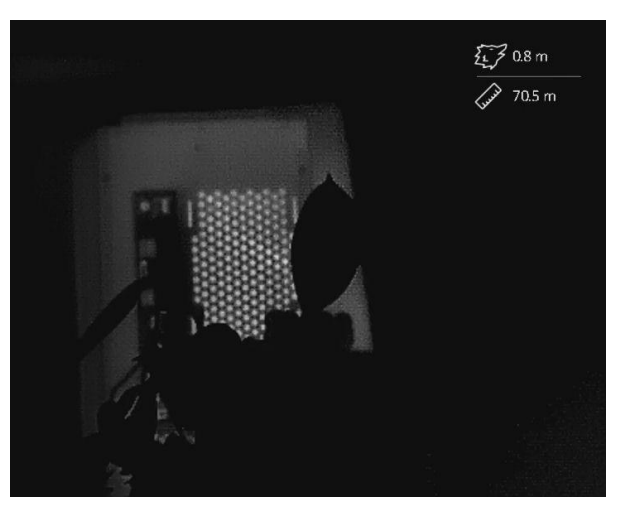

Rysunek 5-1 Wynik pomiaru

# Rozdział 6 Ustawienia ogólne

# <span id="page-27-1"></span><span id="page-27-0"></span>6.1 Ustawienia OSD

Korzystając z tej funkcji, można wyświetlić nakładkę ekranową (OSD) na podglądzie na żywo.

#### Procedura

- 1. Naciśnij i przytrzymaj pokrętło, aby wyświetlić menu.
- 2. Wyświetl  $\frac{1}{\sqrt{2}}$  Ustawienia funkcji, a następnie wybierz pozycję  $\frac{1}{\sqrt{2}}$ .

3. Naciśnij pokrętło, aby wyświetlić ustawienia. Wybierz pokrętłem informacje OSD, które chcesz wyświetlić lub ukryć.

- 4. Naciśnij pokrętło, aby wyświetlić lub ukryć wybrane informacje OSD.
- 5. Naciśnij i przytrzymaj pokrętło, aby zapisać ustawienia i zamknąć menu.

## Uwaga

Inne informacje OSD można wyświetlać tylko po włączeniu funkcji OSD.

# <span id="page-27-2"></span>6.2 Konfigurowanie logo marki

Można dodać logo marki na ekranie podglądu na żywo, zdjęć i nagrań wideo.

## Procedura

1. Naciśnij i przytrzymaj pokrętło, aby wyświetlić menu.

- 2. Wyświetl  $\frac{2}{\sqrt{2}}$  Ustawienia funkcji, a następnie wybierz pozycję  $\frac{1}{\sqrt{2}}$ .
- 3. Naciśnij pokrętło, aby włączyć opcję Logo marki.
- 4. Naciśnij i przytrzymaj pokrętło, aby zapisać ustawienia i zamknąć menu.

#### Rezultat

Logo marki zostanie wyświetlone w lewym dolnym rogu obrazu.

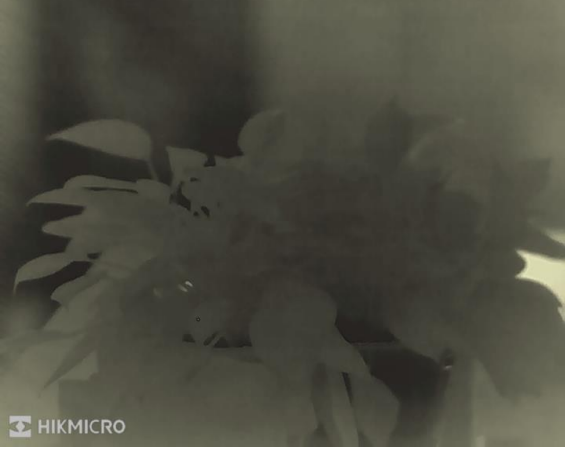

Rysunek 6-1 Wyświetlanie logo marki

# <span id="page-28-0"></span>6.3 Ochrona przed przegrzaniem

Należy chronić urządzenie przed bezpośrednim światłem słonecznym i włączyć ochronę przed przegrzaniem, aby zmniejszyć ryzyko uszkodzenia na skutek zbyt wysokiej temperatury.

#### Procedura

- 1. Naciśnij i przytrzymaj pokrętło, aby wyświetlić menu.
- 2. Wyświetl  $\frac{1}{\sqrt{2}}$  Ustawienia funkcji, a następnie wybierz pozycję (1).
- 3. Naciśnij pokrętło, aby włączyć lub wyłączyć funkcję Zab. przed op..
- <span id="page-28-1"></span>4. Naciśnij i przytrzymaj pokrętło, aby zapisać ustawienia i zamknąć menu.

# 6.4 Wykonywanie zdjęć i nagrywanie wideo

# <span id="page-28-2"></span>6.4.1 Wykonanie zdjęcia

Na ekranie podglądu na żywo naciśnij przycisk (5), aby wykonać zdjęcie.

## Uwaga

Gdy wykonywanie zdjęcia powiedzie się, nieruchomy obraz jest widoczny przez sekundę i monit jest wyświetlany na ekranie.

Aby uzyskać informacje dotyczące eksportowania wykonanych zdjęć,

zobacz [Eksportowanie plików.](#page-30-2)

# <span id="page-28-3"></span>6.4.2 Ustawienia dźwięku

Jeżeli funkcja audio jest włączona, nagrania wideo będą zawierały ścieżkę dźwiękową. Jeżeli podczas nagrywania wideo występuje hałas w otoczeniu, można wyłączyć tę funkcję.

## Procedura

- 1. Naciśnij i przytrzymaj pokrętło, aby wyświetlić menu.
- 2. Wybierz pokrętłem pozycję  $\Box$ , a następnie naciśnij pokrętło, aby włączyć lub wyłączyć tę funkcję.
- 3. Naciśnij i przytrzymaj pokrętło, aby zapisać ustawienia i zamknąć menu.

# <span id="page-28-4"></span>6.4.3 Nagrywanie wideo

## Procedura

1. Gdy wyświetlany jest podgląd na żywo, naciśnij i przytrzymaj przycisk  $\circled{1}$ , aby rozpocząć nagrywanie. Długość nagrania jest wyświetlana w lewym górnym rogu obrazu.

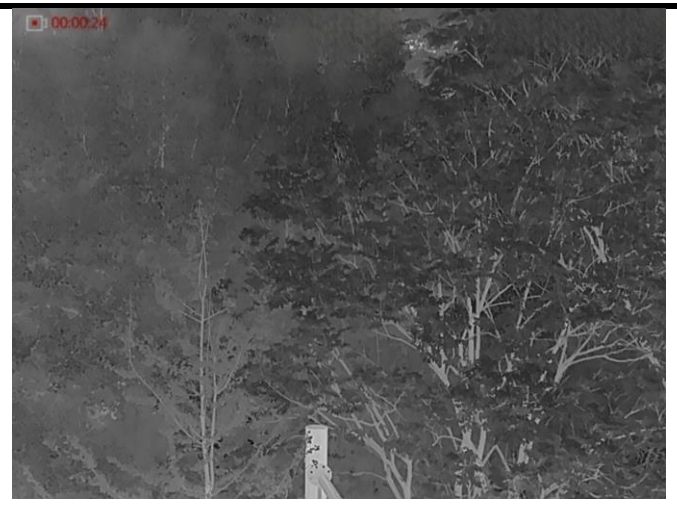

Rysunek 6-2 Rozpoczynanie nagrywania

2. Naciśnij i przytrzymaj przycisk **o ponownie**, aby zatrzymać nagrywanie.

### Następne kroki

Aby uzyskać informacje dotyczące eksportowania plików nagrań, zobacz Eksportowanie [plików](#page-30-2).

# <span id="page-29-0"></span>6.4.4 Nagrywanie wideo z wyprzedzeniem

Po włączeniu tej funkcji urządzenie nagrywa automatycznie w tle, dlatego może uwzględnić w zapisanym nagraniu siedem sekund przed naciśnięciem przycisku nagrywania i siedem sekund po zakończeniu nagrywania.

## Procedura

- 1. Naciśnij i przytrzymaj pokrętło, aby wyświetlić menu.
- 2. Obróć pokrętło, aby wybrać pozycję FP1.
- 3. Naciśnij pokrętło, aby włączyć/wyłączyć tę funkcję.
- 4. Naciśnij i przytrzymaj pokrętło, aby zapisać ustawienia i zamknąć menu.

## <u>Li Uwaga</u>

Jeżeli urządzenie jest w trybie ciągłego odrzucania, urządzenie może uwzględnić w zapisanym nagraniu wideo 7 sekund przed naciśnięciem przycisku nagrywania i 7 sekund po zakończeniu nagrywania.

## Następne kroki

Aby uzyskać informacje dotyczące eksportowania plików nagrań, zobacz Eksportowanie [plików](#page-30-2).

# <span id="page-29-1"></span>6.5 Śledzenie

Urządzenie może wykryć punkt o najwyższej temperaturze na monitorowanej scenie

i oznaczyć go na wyświetlaczu.

#### Procedura

- 1. Naciśnij i przytrzymaj pokrętło, aby wyświetlić menu.
- 2. Wybierz pokrętłem pozycję  $\{0\}$ , a następnie naciśnij pokrętło, aby oznaczyć punkt
- o najwyższej temperaturze.
- 3. Naciśnij i przytrzymaj pokrętło, aby zapisać ustawienia i zamknąć menu.

#### Rezultat

Gdy ta funkcja jest włączona, ikona  $\div$  wskazuje punkt o najwyższej temperaturze. Zmiana sceny powoduje odpowiednie przesunięcie ikony :-.

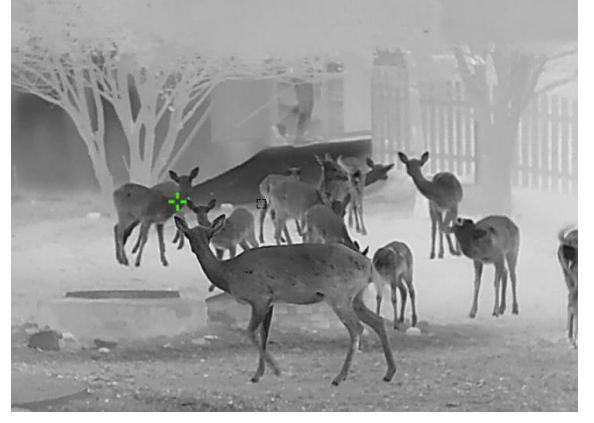

Rysunek 6-3 Śledzenie

# <span id="page-30-2"></span><span id="page-30-0"></span>6.6 Eksportowanie plików

# <span id="page-30-1"></span>6.6.1 Eksportowanie plików przy użyciu aplikacji HIKMICRO Sight

Można uzyskać dostęp do albumów urządzenia i eksportować pliki do telefonu przy użyciu aplikacji HIKMICRO Sight.

#### Zanim rozpoczniesz

Zainstaluj aplikację HIKMICRO Sight w telefonie komórkowym.

#### Procedura

- 1. Uruchom aplikację HIKMICRO Sight i połącz ją z urządzeniem. Zobacz Połączenie <sup>z</sup>[aplikacją](#page-11-2).
- 2. Naciśnij przycisk Multimedia, aby uzyskać dostęp do albumów urządzenia.

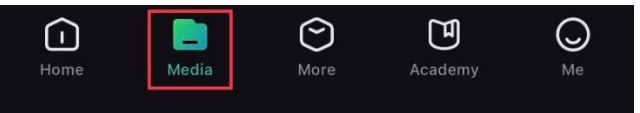

Rysunek 6-4 Dostęp do albumów urządzenia

- 3. Naciśnij przycisk Lokalne lub Urządzenie, aby wyświetlić zdjęcia i nagrania wideo.
	- Lokalne: można wyświetlać poprzednie pliki w aplikacji.
	- Urządzenie: można wyświetlać pliki bieżącego urządzenia.

## Uwaga

Zdjęcia lub nagrania wideo mogą być niewidoczne w trybie Urządzenie. Przesuń palec w dół na ekranie, aby odświeżyć stronę.

4. Naciśnij plik, aby go wybrać, a następnie naciśnij przycisk Pobierz w celu wyeksportowania pliku do lokalnych albumów telefonu.

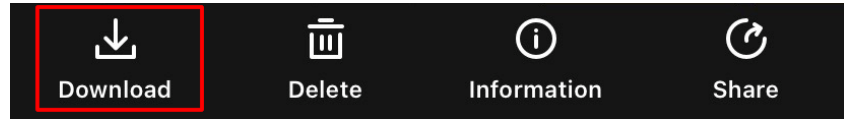

Rysunek 6-5 Eksportowanie plików

## ⊥ilUwaga

- Przejdź do Użytkownik → Informacje → Podręcznik użytkownika w aplikacji, aby wyświetlić szczegółowe opisy procedur.
- Można też uzyskać dostęp do albumów urządzenia, naciskając ikonę w lewym dolnym rogu okna podglądu na żywo.
- Operacja eksportowania jest zależna od aktualizacji aplikacji. Aby uzyskać informacje referencyjne, skorzystaj z dokumentacji danej wersji aplikacji.

# <span id="page-31-0"></span>6.6.2 Eksportowanie plików przy użyciu komputera

Ta funkcja służy do eksportowania wykonanych nagrań wideo i zdjęć.

## Zanim rozpoczniesz

- Upewnij się, że urządzenie jest włączone podczas podłączania przewodu.
- Przed podłączeniem urządzenia do komputera należy wyjąć baterię z urządzenia, aby zapobiec jego uszkodzeniu.

## Procedura

- 1. Połącz urządzenie z komputerem przewodem Type-C.
- 2. Wyświetl listę dysków w komputerze i wybierz dysk reprezentujący urządzenie. Wyświetl zawartość folderu DCIM i znajdź folder o nazwie zgodnej z rokiem i miesiącem wykonywania zdjęć lub nagrań wideo. Jeżeli na przykład zdjęcie lub nagranie wideo wykonano w czerwcu 2022 roku, przejdź do folderu DCIM → 202206, aby wyszukać zdjęcie lub nagranie wideo.
- 3. Wybierz pliki i skopiuj je do komputera.
- 4. Odłącz urządzenie od komputera.

## <u>Li</u>Uwaga

- Po podłączeniu do komputera urządzenie wyświetla zdjęcia, ale funkcje takie jak nagrywanie, wykonywanie zdjęć i punkt dostępu są wyłączone.
- Gdy urządzenie jest podłączane do komputera pierwszy raz, automatycznie instaluje sterownik.

# Rozdział 7 Ustawienia systemowe

# <span id="page-32-1"></span><span id="page-32-0"></span>7.1 Dostosowanie daty

### Procedura

- 1. Naciśnij i przytrzymaj pokrętło, aby wyświetlić menu.
- 2. Wyświetl  $\langle \circ \rangle$  Ustawienia ogólne, a następnie wybierz pozycję  $\equiv$ .
- 3. Naciśnij pokrętło, aby wyświetlić ustawienia.
- 4. Naciśnij pokrętło, aby wybrać ustawienie roku, miesiąca lub dnia, a następnie zmień wartość, obracając pokrętło.
- <span id="page-32-2"></span>5. Naciśnij i przytrzymaj pokrętło, aby zapisać ustawienia i zamknąć menu.

# 7.2 Synchronizacja czasu

## Procedura

- 1. Naciśnij i przytrzymaj pokrętło, aby wyświetlić menu.
- 2. Wyświetl  $\langle \circ \rangle$  Ustawienia ogólne, a następnie wybierz pozycję  $\langle \cdot \rangle$ .
- 3. Naciśnij pokrętło, aby wyświetlić ustawienia.
- 4. Obróć pokrętło, aby przełączyć format zegara. Dostępne są ustawienia formatu zegara 24-godzinnego i 12-godzinnego. W trybie 12-godzinnego formatu zegara naciśnij i obróć pokrętło, aby wybrać ustawienie AM (przed południem) lub PM (po południu).
- 5. Naciśnij pokrętło, aby wybrać ustawienie godziny lub minuty, a następnie zmień wartość, obracając pokrętło.
- <span id="page-32-3"></span>6. Naciśnij i przytrzymaj pokrętło, aby zapisać ustawienia i zamknąć menu.

# 7.3 Ustawienia języka

Ta opcja umożliwia wybór języka urządzenia.

## Procedura

- 1. Naciśnij i przytrzymaj pokrętło, aby wyświetlić menu.
- 2. Wyświetl  $\langle \circ \rangle$  Ustawienia ogólne, a następnie wybierz pozycję  $\langle \phi \rangle$ .
- 3. Naciśnij pokrętło, aby wyświetlić okno konfiguracji języka.
- 4. Obróć pokrętło, aby wybrać język, a następnie naciśnij pokrętło w celu potwierdzenia.
- <span id="page-32-4"></span>5. Naciśnij i przytrzymaj pokrętło, aby zapisać ustawienia i zamknąć menu.

# 7.4 Ustawienia jednostki

Można przełączyć jednostkę pomiaru odległości.

## **Procedura**

1. Naciśnij i przytrzymaj pokrętło, aby wyświetlić menu.

- 2. Wyświetl  $\langle \circ \rangle$  Ustawienia ogólne, a następnie wybierz pozycję  $\mathbb{Z}$ .
- 3. Naciśnij pokrętło, aby wyświetlić ustawienia jednostki.
- 4. Obróć pokrętło, aby wybrać jednostkę. Dostępne są ustawienia Jard i m (metr).
- <span id="page-33-0"></span>5. Naciśnij i przytrzymaj pokrętło, aby zapisać ustawienia i zamknąć menu.

# 7.5 Wyświetlanie informacji o urządzeniu

## Procedura

- 1. Naciśnij i przytrzymaj pokrętło, aby wyświetlić menu.
- 2. Wyświetl  $\langle \circ \rangle$  Ustawienia ogólne, a następnie wybierz pozycję  $(i)$ .
- 3. Naciśnij pokrętło, aby potwierdzić. Można wyświetlić informacje o urządzeniu, takie jak wersja i numer seryjny.
- <span id="page-33-2"></span><span id="page-33-1"></span>4. Naciśnij i przytrzymaj pokrętło, aby zapisać ustawienia i zamknąć menu.

# 7.6 Przywracanie urządzenia

## Procedura

- 1. Naciśnij i przytrzymaj pokrętło, aby wyświetlić menu urządzenia.
- 2. Wyświetl  $\langle \circ \rangle$  Ustawienia ogólne, a następnie wybierz pozycję  $\langle \bullet \rangle$ .
- 3. Naciśnij pokrętło, aby przywrócić domyślne ustawienia urządzenia zgodnie z monitem.

# Rozdział 8 Często zadawane pytania

# <span id="page-34-1"></span><span id="page-34-0"></span>8.1 Dlaczego monitor jest wyłączony?

Upewnij się, że bateria urządzenia nie jest rozładowana. Sprawdź monitor po ładowaniu baterii urządzenia przez pięć minut.

# <span id="page-34-2"></span>8.2 Obraz jest niewyraźny. W jaki sposób go wyregulować?

Obróć pierścień regulacji dioptryjnej lub regulacji ostrości obrazu, aby uzyskać wyraźny obraz. Zobacz [Regulacja dioptryjna](#page-15-3) lub [Regulacja ostrości obrazu](#page-15-4).

# <span id="page-34-3"></span>8.3 Niepowodzenie wykonywania lub nagrywania. Jaka jest przyczyna problemu?

Upewnij się, że spełnione są poniższe warunki.

- Urządzenie jest podłączone do komputera. Funkcja wykonywania zdjęć i nagrywania jest wyłączona w takich okolicznościach.
- Magazyn danych jest zapełniony.
- <span id="page-34-4"></span>● Zgłoszono niski poziom naładowania baterii urządzenia.

# 8.4 Dlaczego komputer nie może zidentyfikować urządzenia?

Upewnij się, że spełnione są poniższe warunki.

- Urządzenie jest podłączone do komputera przewodem USB dostarczonym w pakiecie z produktem.
- Jeżeli używasz innych przewodów USB, upewnij się, że ich długość nie przekracza jednego metra.

# Zalecenia dotyczące bezpieczeństwa

<span id="page-35-0"></span>Te zalecenia umożliwiają prawidłowe korzystanie z produktu i zapobieganie zagrożeniu użytkowników lub zniszczeniu wyposażenia. Przed użyciem urządzenia należy przeczytać wszystkie zalecenia dotyczące bezpieczeństwa.

## Przepisy i rozporządzenia

Produkt powinien być użytkowany zgodnie z lokalnymi rozporządzeniami dotyczącymi bezpiecznego korzystania z urządzeń elektrycznych.

## Symbole użyte w podręczniku

Znaczenie symboli użytych w tym dokumencie jest następujące.

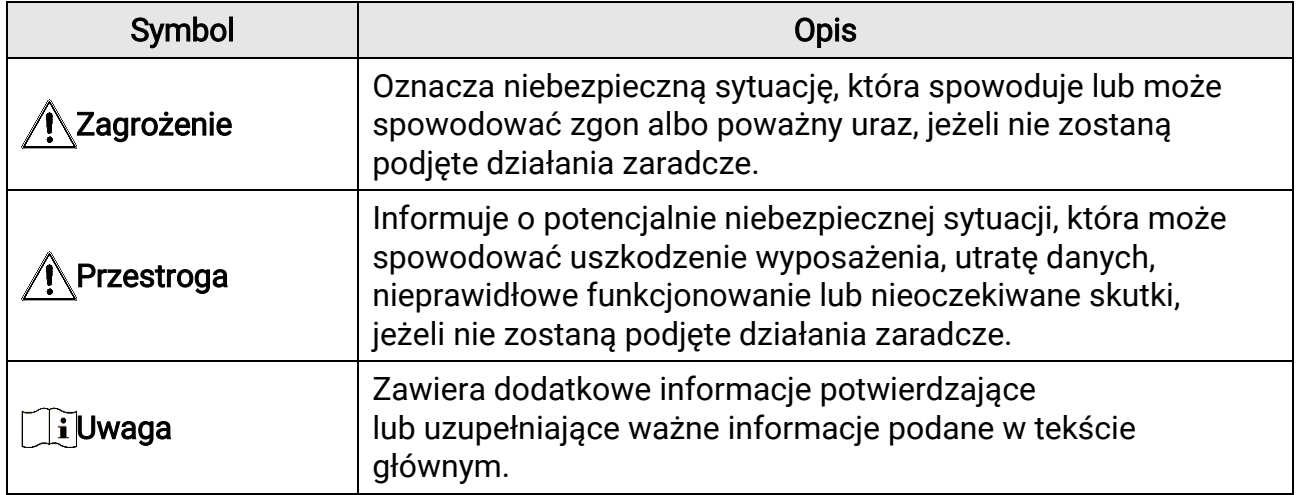

## **Transport**

- Podczas transportu urządzenie powinno być umieszczone w oryginalnym lub podobnym opakowaniu.
- Należy zachować opakowanie urządzenia. W przypadku wystąpienia usterki urządzenia należy zwrócić je do zakładu produkcyjnego w oryginalnym opakowaniu. Producent nie ponosi odpowiedzialności za uszkodzenie urządzenia na skutek transportu bez oryginalnego opakowania.
- Należy chronić urządzenie przed upadkiem lub udarami mechanicznymi. Należy chronić urządzenie przed zakłóceniami magnetycznymi.

## Zasilanie

- Ładowarkę należy zakupić oddzielnie. Napięcie wejściowe powinno spełniać wymagania dotyczące źródeł zasilania z własnym ograniczeniem (LPS; 5 V DC / 2 A) zgodnie z normą IEC 61010-1 lub IEC 62368-1. Szczegółowe informacje zamieszczono w sekcji zawierającej dane techniczne.
- Należy upewnić się, że wtyczka jest prawidłowo podłączona do gniazda sieci elektrycznej.
- NIE wolno podłączać wielu urządzeń do jednego zasilacza, ponieważ może to spowodować przegrzanie lub zagrożenie pożarowe na skutek przeciążenia.
- Źródło zasilania powinno spełniać wymagania dotyczące źródeł zasilania z własnym ograniczeniem (LPS) lub wymagania PS2 zgodnie z normą IEC 62368-1.

## Bateria

- Wymagana jest wbudowana bateria typu 18650 z płytą zabezpieczającą o wymiarach 23 mm × 67 mm, napięciu znamionowym 3,6 V DC i pojemności 3350 mAh.
- Urządzenie jest zasilane przy użyciu zewnętrznej wymiennej baterii typu CR123A o napięciu znamionowym maks. 3 V DC i pojemności 1600 mAh.
- Jeżeli bateria jest przechowywana przez dłuższy czas, należy naładować ją całkowicie co pół roku, aby zapewnić jej prawidłowy stan techniczny. Ignorowanie tego zalecenia może spowodować uszkodzenie.
- PRZESTROGA: Zainstalowanie nieodpowiedniej baterii może spowodować wybuch.
- Wbudowana bateria nie jest przystosowana do demontażu przez użytkownika. Jeżeli konieczne jest wykonanie naprawy, należy skontaktować się z producentem.
- Podczas ładowania temperatura baterii powinna należeć do zakresu od 0°C do 45°C.
- Zainstalowanie nieodpowiedniej baterii może spowodować zagrożenie (dotyczy to na przykład niektórych baterii litowych).
- Wrzucenie baterii do ognia lub rozgrzanego pieca albo zgniecenie lub przecięcie baterii może spowodować wybuch.
- Wysoka temperatura w otoczeniu może spowodować wybuch baterii albo wyciek palnej cieczy lub gazu.
- Ekstremalnie niskie ciśnienie powietrza w otoczeniu może spowodować wybuch baterii albo wyciek palnej cieczy lub gazu.
- Zużyte baterie należy utylizować zgodnie z instrukcjami.
- Należy upewnić się, że żadne palne materiały nie znajdują się w promieniu dwó ch metrów wokół ładowarki podczas ładowania.
- NIE wolno umieszczać baterii w miejscu dostępnym dla dzieci.
- NIE wolno połykać baterii, ponieważ może to spowodować oparzenia chemiczne.

## Konserwacja

- Jeżeli produkt nie działa prawidłowo, skontaktuj się z dystrybutorem lub najbliższym centrum serwisowym. Producent nie ponosi odpowiedzialności za problemy spowodowane przez nieautoryzowane prace naprawcze lub konserwacyjne.
- Należy przetrzeć urządzenie ostrożnie czystą ściereczką zwilżoną niewielką ilością etanolu, jeżeli jest to konieczne.
- Użycie urządzenia niezgodnie z zaleceniami może spowodować anulowanie gwarancji producenta.
- Należy oczyścić obiektyw miękką, suchą ściereczką lub specjalnym papierem, który nie powoduje zarysowania.

## Warunki otoczenia

- Należy upewnić się, że warunki otoczenia spełniają wymagania określone przez producenta urządzenia. Podczas użytkowania urządzenia temperatura otoczenia powinna wynosić od –30°C do +55°C, a wilgotność powinna wynosić od 5% do 95%.
- Należy chronić urządzenie przed silnym promieniowaniem elektromagnetycznym oraz kurzem i pyłem.
- NIE wolno kierować obiektywu w stronę słońca lub innego źródła intensywnego światła.
- Urządzenie należy umieścić w suchym i odpowiednio wentylowanym miejscu.
- Jeżeli używane jest wyposażenie laserowe, należy upewnić się, że obiektyw urządzenia nie jest oświetlany przez wiązkę lasera, ponieważ może to spowodować jego spalenie.

● Nie wolno instalować urządzenia w lokalizacjach, w których występują wibracje lub udary mechaniczne (ignorowanie tego zalecenia może spowodować uszkodzenie wyposażenia).

### Poważne awarie

Jeżeli urządzenie wydziela dym lub intensywny zapach albo emituje hałas, należy niezwłocznie wyłączyć zasilanie i odłączyć przewód zasilający, a następnie skontaktować się z centrum serwisowym.

## Adres producenta

Lokal 313, Kompleks B, Budynek 2, Ulica 399 Danfeng Road, Region dystryktu Xixing, Dystrykt Binjiang, Hangzhou, Zhejiang 310052, Chiny Hangzhou Microimage Software Co., Ltd.

UWAGA DOTYCZĄCA ZGODNOŚCI Z PRZEPISAMI: Produkty termowizyjne mogą podlegać kontroli eksportu w różnych krajach lub regionach, takich jak Stany Zjednoczone, Wielka Brytania lub kraje członkowskie Unii Europejskiej, które sygnowały porozumienie Wassenaar. Jeżeli planowane jest przesyłanie, eksportowanie lub reeksportowanie produktów termowizyjnych przez granice państw, należy skonsultować się z ekspertem w dziedzinie prawa lub zgodności z przepisami albo lokalnymi urzędami administracji państwowej, aby uzyskać informacje dotyczące wymaganej licencji eksportowej.

# Informacje prawne

<span id="page-38-0"></span>© Hangzhou Microimage Software Co., Ltd. Wszelkie prawa zastrzeżone.

#### Opis podręcznika

Podręcznik zawiera instrukcje dotyczące korzystania z produktu i obchodzenia się z nim. Zdjęcia, rysunki, wykresy i pozostałe informacje zamieszczono w tym dokumencie wyłącznie dla celów informacyjnych i opisowych. Informacje zamieszczone w podręczniku mogą ulec zmianie bez powiadomienia w związku z aktualizacjami oprogramowania układowego lub w innych okolicznościach. Najnowsza wersja tego podręcznika jest dostępna w witrynie internetowej firmy HIKMICRO (www.hikmicrotech.com). Oprócz tego podręcznika należy korzystać z porad specjalistów z działu pomocy technicznej związanej z produktem.

#### Znaki towarowe

**O HIKMICRO** i inne znaki towarowe oraz logo HIKMICRO są własnością firmy HIKMICRO w różnych jurysdykcjach.

Inne znaki towarowe i logo użyte w podręczniku należą do odpowiednich właścicieli. ZASTRZEŻENIA PRAWNE

W PEŁNYM ZAKRESIE DOZWOLONYM PRZEZ OBOWIĄZUJĄCE PRAWO TEN PODRĘCZNIK, OPISANY PRODUKT I ZWIĄZANE Z NIM WYPOSAŻENIE ORAZ OPROGRAMOWANIE APLIKACYJNE I UKŁADOWE SĄ UDOSTĘPNIANE NA ZASADACH "AS IS" BEZ GWARANCJI BRAKU USTEREK I BŁĘDÓW ("WITH ALL FAULTS AND ERRORS"). FIRMA HIKMICRO NIE UDZIELA ŻADNYCH WYRAŹNYCH ANI DOROZUMIANYCH GWARANCJI, TAKICH JAK GWARANCJE DOTYCZĄCE PRZYDATNOŚCI HANDLOWEJ, JAKOŚCI LUB PRZYDATNOŚCI DO OKREŚLONEGO CELU. UŻYTKOWNIK KORZYSTA Z PRODUKTU NA WŁASNE RYZYKO. NIEZALEŻNIE OD OKOLICZNOŚCI FIRMA HIKMICRO NIE PONOSI ODPOWIEDZIALNOŚCI ZA STRATY SPECJALNE, NASTĘPCZE, UBOCZNE LUB POŚREDNIE, TAKIE JAK STRATA OCZEKIWANYCH ZYSKÓ W Z DZIAŁALNOŚCI BIZNESOWEJ, PRZERWY W DZIAŁALNOŚCI BIZNESOWEJ, USZKODZENIE SYSTEMÓW ALBO STRATA DANYCH LUB DOKUMENTACJI, WYNIKAJĄCE Z NARUSZENIA UMOWY, PRZEWINIENIA (ŁĄCZNIE Z ZANIEDBANIEM), ODPOWIEDZIALNOŚCI ZA PRODUKT LUB INNYCH OKOLICZNOŚCI, ZWIĄZANE Z UŻYCIEM TEGO PRODUKTU, NAWET JEŻELI FIRMA HIKMICRO ZOSTAŁA POINFORMOWANA O MOŻLIWOŚCI WYSTĄPIENIA TAKICH SZKÓD LUB STRAT.

UŻYTKOWNIK PRZYJMUJE DO WIADOMOŚCI, ŻE KORZYSTANIE Z INTERNETU JEST ZWIĄZANE Z ZAGROŻENIAMI DLA BEZPIECZEŃSTWA, A FIRMA HIKMICRO NIE PONOSI ODPOWIEDZIALNOŚCI ZA NIEPRAWIDŁOWE FUNKCJONOWANIE, WYCIEK POUFNYCH INFORMACJI LUB INNE SZKODY WYNIKAJĄCE Z ATAKU CYBERNETYCZNEGO, ATAKU HAKERA, DZIAŁANIA WIRUSÓW LUB INNYCH ZAGROŻEŃ DLA BEZPIECZEŃSTWA W INTERNECIE. FIRMA HIKMICRO ZAPEWNI JEDNAK POMOC TECHNICZNĄ W ODPOWIEDNIM CZASIE, JEŻELI BĘDZIE TO WYMAGANE.

UŻYTKOWNIK ZOBOWIĄZUJE SIĘ DO KORZYSTANIA Z PRODUKTU ZGODNIE Z PRZEPISAMI I PRZYJMUJE DO WIADOMOŚCI, ŻE JEST ZOBOWIĄZANY DO ZAPEWNIENIA ZGODNOŚCI UŻYCIA PRODUKTU Z PRZEPISAMI. W SZCZEGÓLNOŚCI UŻYTKOWNIK JEST ZOBOWIĄZANY DO KORZYSTANIA Z PRODUKTU W SPOSÓB, KTÓRY NIE NARUSZA PRAW STRON TRZECICH, DOTYCZĄCYCH NA PRZYKŁAD WIZERUNKU KOMERCYJNEGO, WŁASNOŚCI INTELEKTUALNEJ LUB OCHRONY DANYCH I PRYWATNOŚCI. ZABRONIONE JEST UŻYCIE TEGO PRODUKTU DO NIELEGALNEGO

POLOWANIA NA ZWIERZĘTA, W SPOSÓB NARUSZAJĄCY PRYWATNOŚĆ OSÓB ALBO DO INNYCH CELÓW UZNAWANYCH ZA NIELEGALNE LUB SZKODLIWE DLA LUDZI. UŻYTKOWNIK NIE BĘDZIE UŻYWAĆ PRODUKTU DO CELÓ W ZABRONIONYCH, TAKICH JAK OPRACOWANIE LUB PRODUKCJA BRONI MASOWEGO RAŻENIA ALBO BRONI CHEMICZNEJ LUB BIOLOGICZNEJ ORAZ DZIAŁANIA ZWIĄZANE Z WYBUCHOWYMI MATERIAŁAMI NUKLEARNYMI, NIEBEZPIECZNYM NUKLEARNYM CYKLEM PALIWOWYM LUB ŁAMANIEM PRAW CZŁOWIEKA.

NALEŻY PRZESTRZEGAĆ OBOWIĄZUJĄCYCH PRZEPISÓW I ROZPORZĄDZEŃ, A ZWŁASZCZA LOKALNYCH PRZEPISÓW I ROZPORZĄDZEŃ DOTYCZĄCYCH BRONI PALNEJ I/LUB MYŚLISTWA. PRZED ZAKUPEM LUB UŻYCIEM TEGO PRODUKTU NALEŻY ROZWAŻYĆ KRAJOWE PRZEPISY I ROZPORZĄDZENIA. PRZED ZAKUPEM, SPRZEDAŻĄ, MARKETINGIEM I/LUB UŻYCIEM TEGO PRODUKTU KONIECZNE MOŻE BYĆ UZYSKANIE ODPOWIEDNICH ZEZWOLEŃ, CERTYFIKATÓW I/LUB LICENCJI. FIRMA HIKMICRO NIE PONOSI ODPOWIEDZIALNOŚCI ZA NIELEGALNY LUB NIEWŁAŚCIWY ZAKUP, SPRZEDAŻ, MARKETING I UŻYCIE TEGO PRODUKTU ORAZ WYNIKAJĄCE Z TYCH DZIAŁAŃ SZKODY SPECJALNE, NASTĘPCZE, UBOCZNE LUB POŚREDNIE. W PRZYPADKU NIEZGODNOŚCI NINIEJSZEGO PODRĘCZNIKA Z OBOWIĄZUJĄCYM PRAWEM WYŻSZY PRIORYTET BĘDZIE MIAŁO OBOWIĄZUJĄCE PRAWO.

# Informacje dotyczące przepisów

<span id="page-40-0"></span>Te klauzule dotyczą tylko produktów z odpowiednimi oznaczeniami lub etykietami.

## Deklaracja zgodności z dyrektywami UE

Ten produkt i ewentualnie dostarczone razem z nim akcesoria oznaczono symbolem "CE" potwierdzającym zgodność z odpowiednimi ujednoliconymi normami europejskimi, uwzględnionymi w dyrektywie 2014/30/EU (EMCD), dyrektywie 2014/35/EU (LVD), dyrektywie 2011/65/EU (RoHS) i dyrektywie 2014/53/EU.

Firma Hangzhou Microimage Software Co., Ltd. niniejszym deklaruje, że to urządzenie o nazwie podanej na etykiecie jest zgodne z dyrektywą 2014/53/EU. Deklaracja zgodności z dyrektywami UE jest dostępna w witrynie internetowej

https://www.hikmicrotech.com/en/support/downloadcenter/declaration-of-conformity/.

#### Pasma częstotliwości i moc (CE)

Pasma częstotliwości i dopuszczalne wartości graniczne znamionowej mocy promieniowanej (transmisja i/lub przewodzenie) tego urządzenia radiowego są następujące:

Wi-Fi 2,4 GHz (2,4 – 2,4835 GHz), 20 dBm

W przypadku urządzeń dostarczanych bez zasilacza należy użyć markowego zasilacza. Aby uzyskać więcej informacji dotyczących wymaganego zasilania, należy skorzystać ze specyfikacji produktu.

W przypadku urządzeń dostarczanych bez baterii należy użyć markowej baterii. Aby uzyskać więcej informacji dotyczących wymaganej baterii, należy skorzystać ze specyfikacji produktu.

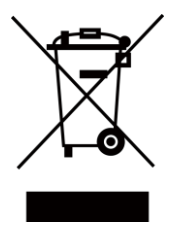

Dyrektywa 2012/19/UE w sprawie zużytego sprzętu elektrycznego i elektronicznego (WEEE): Produktów oznaczonych tym symbolem nie wolno utylizować na obszarze Unii Europejskiej jako niesegregowane odpady komunalne. Aby zapewnić prawidłowy recykling tego produktu, należy zwrócić go do lokalnego dostawcy przy zakupie równoważnego nowego urządzenia lub utylizować go w wyznaczonym punkcie selektywnej zbiórki odpadów. Aby uzyskać więcej informacji, zobacz www.recyclethis.info.

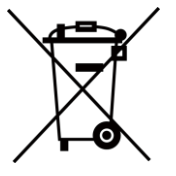

Dyrektywa 2006/66/WE w sprawie baterii i akumulatoró w i zmieniająca ją dyrektywa 2013/56/UE: Ten produkt zawiera baterię, której nie wolno utylizować na obszarze Unii Europejskiej jako niesegregowane odpady komunalne. Szczegółowe informacje dotyczące baterii zamieszczono w dokumentacji produktu. Bateria jest oznaczona tym symbolem, który może także zawierać litery wskazujące na zawartość kadmu (Cd), ołowiu (Pb) lub rtęci (Hg). Aby zapewnić prawidłowy recykling baterii, należy zwrócić ją do dostawcy lub przekazać do wyznaczonego punktu zbiórki. Aby uzyskać więcej informacji, zobacz www.recyclethis.info.

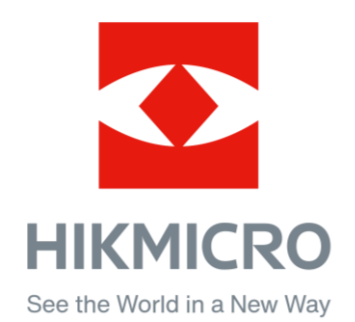

**A** Hikmicro Hunting.Global

C Hikmicro Hunting.Global

HIKMICRO Outdoor

in HIKMICRO

www.hikmicrotech.com

⊠ support@hikmicrotech.com

UD36350B